## GeoExplorer® Series Getting Started Guide

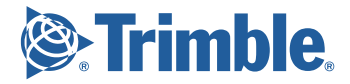

Version 3.00 Part Number 46506-30-ENG Revision B February 2004

#### Contact Information

Trimble Navigation Limited, Mapping & GIS Business Area, 7403 Church Ranch Blvd, Suite 100, Westminster, 80021. Release Notice

This is the February 2004 release (Revision B) of the *GeoExplorer Series Getting Started Guide*, part number 46506-30-ENG. It applies to version 3.00 of the GeoExplorer series operating system and firmware. The GeoExplorer series operating system is based on the Microsoft Windows Mobile 2003 software for Pocket PC.

#### Copyright and Trademarks

© 2002–2004, Trimble Navigation Limited. All rights reserved.

Trimble, the Globe & Triangle logo, GeoExplorer, and GPS Pathfinder are trademarks of Trimble Navigation Limited, registered in the United States Patent and Trademark Office and other countries. BoB, EVEREST, GeoXM, GeoXT, GPScorrect, and TerraSync are trademarks of Trimble Navigation Limited. ActiveSync, Microsoft, Windows, and Windows Mobile are either registered trademarks or trademarks of Microsoft Corporation in the United States and/or other countries.

The Bluetooth word mark and logos are owned by the Bluetooth SIG, Inc. and any use of such marks by Trimble Navigation Limited is under license.

All other trademarks are the property of their respective owners.

The following limited warranties give you specific legal rights. You may have others, which vary from state/jurisdiction to state/jurisdiction.

#### Hardware Limited Warranty

Trimble Navigation Limited warrants that this hardware product (the "Product") will perform substantially in accordance with published specifications and be substantially free of defects in material and workmanship for a period of one (1) year starting from the date of delivery. The warranty set forth in this paragraph shall not apply to software products.

#### Software License, Limited Warranty

This Trimble software product, whether provided as a stand-alone computer software product, built into hardware circuitry as firmware, embedded in flash memory, or stored on magnetic or other media, (the "Software") is licensed and not sold, and its use is governed by the terms of the relevant End User License Agreement ("EULA") included with the Software. In the absence of a separate EULA included with the Software providing different limited warranty terms, exclusions and limitations, the following terms and conditions shall apply. Trimble warrants that this Trimble Software product will substantially conform to Trimble's applicable published specifications for the Software for a period of one (1) year, starting from the date of delivery.

#### Warranty Remedies

Trimble's sole liability and your exclusive remedy under the warranties set forth above shall be, at Trimble's option, to repair or replace any Product or Software that fails to conform to such warranty ("Nonconforming Product") or refund the purchase price paid by you for any such Nonconforming Product, upon your return of any Nonconforming Product to Trimble in accordance with Trimble's standard return material authorization procedures.

#### Warranty Exclusions and Disclaimer

These warranties shall be applied only in the event and to the extent that (i) the Products and Software are properly and correctly installed, configured, interfaced, maintained, stored, and operated in accordance with Trimble's relevant operator's manual and specifications, and; (ii) the Products and Software are not modified or misused. The preceding warranties shall not apply to, and Trimble shall not be responsible for defects or performance problems resulting from (i) the combination or utilization of the Product or Software with hardware or software products, information, data, systems, interfaces or devices not made, supplied or specified by Trimble; (ii) the operation of the

Product or Software under any specification other than, or in addition to, Trimble's standard specifications for its products; (iii) the unauthorized, installation, modification, or use of the Product or Software; (iv) damage caused by accident, lightning or other electrical discharge, fresh or salt water immersion or spray; or (v) normal wear and tear on consumable parts (e.g., batteries). Trimble does not warrant or guarantee the results obtained through the use of the Product.

the warranties above state Trimble's entire liability, and your exclusive remedies, relating to performance of the products and software. except as otherwise expressly provided herein, the products, software, and accompanying documentation and materials are provided "as-is" and without express or implied warranty of any kind by either trimble navigation limited or anyone who has been involved in its creation, production, installation, or distribution including, but not limited to, the implied warranties of merchantability and fitness for a particular purpose, title, and noninfringement. the stated express warranties are in lieu of all obligations or liabilities on the part of trimble arising out of, or in connection with, any products or software. some states and jurisdictions do not allow limitations on duration or the exclusion of an implied warranty, so the above limitation may not apply to you.

trimble navigation limited is not responsible for the operation or failure of operation of gps satellites or the availability of gps satellite signals.

#### Limitation of Liability

TRIMBLE'S ENTIRE LIABILITY UNDER ANY PROVISION HEREIN SHALL BE LIMITED TO THE AMOUNT PAID BY YOU FOR THE PRODUCT OR SOFTWARE LICENSE. TO THE MAXIMUM EXTENT PERMITTED BY APPLICABLE LAW, IN NO EVENT SHALL TRIMBLE OR ITS SUPPLIERS BE LIABLE FOR ANY INDIRECT, SPECIAL, INCIDENTAL OR CONSEQUENTIAL DAMAGES WHATSOEVER UNDER ANY CIRCUMSTANCE OR LEGAL THEORY RELATING IN ANY WAY TO THE PRODUCTS, SOFTWARE AND ACCOMPANYING DOCUMENTATION AND MATERIALS, (INCLUDING, WITHOUT LIMITATION, DAMAGES FOR LOSS OF BUSINESS PROFITS, BUSINESS INTERRUPTION, LOSS OF BUSINESS INFORMATION, OR ANY OTHER PECUNIARY LOSS), REGARDLESS WHETHER TRIMBLE HAS BEEN ADVISED OF THE POSSIBILITY OF ANY SUCH LOSS AND REGARDLESS OF THE COURSE OF DEALING WHICH DEVELOPS OR HAS DEVELOPED BETWEEN YOU AND TRIMBLE. BECAUSE SOME STATES AND JURISDICTIONS DO NOT ALLOW THE EXCLUSION OR LIMITATION OF LIABILITY FOR CONSEQUENTIAL OR INCIDENTAL DAMAGES, THE ABOVE LIMITATION MAY NOT APPLY TO YOU.

NOTE: THE ABOVE LIMITED WARRANTY PROVISIONS MAY NOT APPLY TO PRODUCTS OR SOFTWARE PURCHASED IN THE EUROPEAN UNION. PLEASE CONTACT YOUR TRIMBLE DEALER FOR APPLICABLE WARRANTY INFORMATION.

#### **Notices**

#### USA

Class B Statement – Notice to Users. This equipment has been tested and found to comply with the limits for a Class B digital device, pursuant to Part 15 of the FCC rules. Contains FCC ID Q23104001. These limits are designed to provide reasonable protection against harmful interference in a residential installation. This equipment generates, uses, and can radiate radio frequency energy and, if not installed and used in accordance with the instructions, may cause harmful interference to radio communication. However, there is no guarantee that interference will not occur in a particular installation. If this equipment does cause harmful interference to radio or television reception, which can be determined by turning the equipment off and on, the user is encouraged to try to correct the interference by one or more of the following measures:

- Reorient or relocate the receiving antenna.
- Increase the separation between the equipment and the receiver.
- Connect the equipment into an outlet on a circuit different from that to which the receiver is connected.
- Consult the dealer or an experienced radio/TV technician for help.

Changes and modifications not expressly approved by the manufacturer or registrant of this equipment can void your authority to operate this equipment under Federal Communications Commission rules.

#### Canada

This digital apparatus does not exceed the Class B limits for radio noise emissions from digital apparatus as set out in the radio interference regulations of the Canadian Department of Communications.

Le présent appareil numérique n'émet pas de bruits radioélectriques dépassant les limites applicables aux appareils numériques de Classe B prescrites dans le règlement sur le brouillage radioélectrique édicté par le Ministère des Communications du Canada.

#### Europe

This product has been tested and found to comply with the requirements for a Class B device pursuant to European Council Directive 89/336/EEC on EMC, thereby satisfying the requirements for CE Marking and sale within the European Economic Area (EEA). Contains Infineon radio module ROK 104001. These requirements are designed to provide reasonable protection against harmful interference when the equipment is operated in a residential or commercial environment.

# Australia and New Zealand

This product conforms with the regulatory requirements of the Australian Communications Authority (ACA) EMC framework, thus satisfying the requirements for C-Tick Marking and sale within Australia and New Zealand.

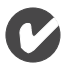

#### End User License Agreement

IMPORTANT, READ CAREFULLY. THIS END USER LICENSE AGREEMENT ("AGREEMENT") IS A LEGAL AGREEMENT BETWEEN YOU AND TRIMBLE NAVIGATION LIMITED ("Trimble") and applies to the computer software provided with the Trimble product purchased by you (whether built into hardware circuitry as

firmware, embedded in flash memory or a PCMCIA card, or stored on magnetic or other media), or provided as a stand-alone computer software product, and includes any accompanying printed materials and any "online" or electronic documentation ("Software"). The Software also includes any software, (including, without limitation, upgrades and updates), that you download from Trimble's Web site. You have acquired a Trimble Product ("Device") that includes Software, some of which was licensed by Trimble from Microsoft Licensing Inc. or its affiliates (collectively "MS"). Those installed software products of MS origin, as well as associated media, printed materials, and "online" or electronic documentation ("MS Software") are protected under this Agreement and by copyright laws and international copyright treaties, as well as other intellectual property laws and treaties. The Software is licensed, not sold. All rights reserved. The MS Software includes software already installed on the Device ("Device Software") and MS software contained on the CD-ROM disk ("Companion CD").

BY INSTALLING, COPYING OR OTHERWISE USING THE SOFTWARE, YOU AGREE TO BE BOUND BY THE TERMS OF THIS AGREEMENT. IF YOU DO NOT AGREE TO THE TERMS OF THIS AGREEMENT, DO NOT USE THE DEVICE OR COPY THE SOFTWARE. INSTEAD, PROMPTLY RETURN THE UNUSED SOFTWARE AND ACCOMPANYING TRIMBLE PRODUCT TO THE PLACE FROM WHICH YOU OBTAINED THEM FOR A FULL REFUND. ANY USE OF THE SOFTWARE, INCLUDING, BUT NOT LIMITED TO USE ON THE DEVICE, WILL CONSTITUTE YOUR AGREEMENT TO THIS AGREEMENT (OR RATIFICATION OF ANY PREVIOUS CONSENT). Software product license

License Grant. This Agreement grants you a non-exclusive right to use one copy of the Software in a machine- readable form only as installed on the Device. Such use is limited to use with the Device for which it was intended, as set forth in the product documentation. The Device Software is licensed with the Device as a single integrated product. The Device Software installed in read only memory ("ROM") of the Device may only be used as part of the Device. You may use the installation Software from a computer solely to download the Software to one Device. In no event shall the installation Software be used to download the Software to more than one Device. A license for the Software may not be shared or used concurrently on different computers or Devices.

Companion CD. A Companion CD is included with your Device and you may install and use the Microsoft® ActiveSync® 3.7 component on one (1) or more computers to exchange information with one (1) or more computing devices that contain a compatible version of the Microsoft® Pocket PC Software 2003 operating system. For other software component(s) contained on the Companion CD, you may install and use such components only in accordance with the terms of the printed or online end user license agreement(s) provided with such component(s). In the absence of an end user license agreement for particular component(s) of the Companion CD, you may install and use only one (1) copy of such component(s) on the Device or a single computer with which you use the Device.

Microsoft® Outlook® 2002. If Microsoft Outlook 2002 is included with your Device, the following terms apply to your use of the Microsoft Outlook 2002: (i) regardless of the information contained in the "Software Installation and Use" section of the online EULA, you may install one (1) copy of Microsoft Outlook 2002 on one(1) computer to use, exchange data, share data, access and interact with the Device, and (ii) the EULA for Microsoft Outlook 2002 is between Trimble and the end user- not between the PC manufacturer and the end user.

Security Updates/Digital Rights Management. Content providers are using the digital rights management technology contained in this MS Software ("DRM") to protect the integrity of their content ("Secure Content") so that their intellectual property, including copyright, in such content is not misappropriated. Portions of this Software and third party applications such as media players use DRM to play Secure Content ("DRM Software"). If the DRM

Software's security has been compromised, owners of Secure Content ("Secure Content Owners") may request that MS revoke the DRM Software's right to copy, display and/or play Secure Content. Revocation does not alter the DRM Software's ability to play unprotected content. A list of revoked DRM Software is sent to your computer whenever you download a license for Secure Content from the Internet. You therefore agree that MS may, in conjunction with such license, also download revocation lists onto your computer on behalf of Secure Content Owners. MS will not retrieve any personally identifiable information, or any other information, from your computer by downloading such revocation lists. Secure Content Owners may also require you to upgrade some of the DRM components in this Software ("DRM Upgrades") before accessing their content. When you attempt to play such content, MS DRM SOFTWARE will notify you that a DRM Upgrade is required and then ask for your content before the DRM Upgrade is downloaded. Third party DRM Software may do the same. If you decline the upgrade, you will not be able to access content that requires the DRM Upgrade; however, you will still be able to access unprotected content and Secure Content that does not require the upgrade.

Other Rights and Limitations. (1) The Software contains valuable trade secrets proprietary to Trimble and its suppliers. To the extent permitted by relevant law, you shall not, nor allow any third party to copy, decompile, disassemble or otherwise reverse engineer the Software, or attempt to do so, provided, however, that to the extent any applicable mandatory laws (such as, for example, national laws implementing EC Directive 91/250 on the Legal Protection of Computer Programs) give you the right to perform any of the aforementioned activities without Trimble's consent in order to gain certain information about the Software for purposes specified in the respective statutes (i.e., interoperability), you hereby agree that, before exercising any such rights, you shall first request such information from Trimble in writing detailing the purpose for which you need the information. Only if and after Trimble, at its sole discretion, partly or completely denies your request, may you exercise such statutory rights. (2) This Software is licensed as a single product. You may not separate its component parts for use on more than one computer. (3) You may not rent, lease, or lend, the Software unless you are a reseller of Trimble products under separate written agreement with Trimble and authorized by Trimble to do so. In the event that you receive the Device under the terms of a lease from Trimble or Trimble's third-party representative, the following additional terms shall apply: (i) you may not transfer the Software to another user as part of the transfer of the Device, whether or not a permanent transfer of the Software with the Device is otherwise allowed in this Agreement; (ii) your rights with respect to any software upgrades shall be as determined by the lease you signed for the Device; and (iii) you may not use the Software after your lease terminates unless you purchase the Device from Trimble or Trimble's representative. (4) No service bureau work, multiple-user license or time-sharing arrangement is permitted. For purposes of this Agreement "service bureau work" shall be deemed to include, without limitation, use of the Software to process or to generate output data for the benefit of, or for purposes of rendering services to any third party over the Internet or other communications network. (5) You may permanently transfer all of your rights under this Agreement only as part of a permanent sale or transfer of the Device, provided you retain no copies, you transfer all of the Software (including all component parts, the media and printed materials, any upgrades, this Agreement, and, if applicable, the Certificate(s) of Authority) and the recipient agrees to the terms of this Agreement. If the Software portion is an upgrade, any transfer must include all prior versions of the Software. (6) You acknowledge that the Software and underlying technology subject to U.S. Export jurisdiction. You agree to comply with all applicable international and national laws that apply to the Software and underlying technology, including U.S. Export Administration Regulations, as well as end-user, end-use and

destination restrictions issued by U.S. and other governments. For additional information see

[http://www.microsoft.com/exporting.](http://www.microsoft.com/exporting ) (7) Without prejudice as to any other rights, Trimble may terminate this Agreement without notice if you fail to comply with the terms and conditions of this Agreement. In such event, you must destroy all copies of the Software and all of its component parts. (8) If the MS Software includes speech and/or handwriting recognition component(s), you should understand that speech and handwriting recognition are inherently statistical processes and that errors can occur in the component's recognition of your handwriting, and the final conversion into text. Neither Trimble nor any of its suppliers shall be liable for any damages arising out of errors in the speech and handwriting recognition process. (9) The package for the Device may contain multiple versions of this Agreement, such as multiple translations and/or multiple media versions (e.g., in the user documentation and in the software). Even if you receive multiple versions of this EULA Agreement, you are licensed to use only one (1) copy of the Device Software.

Notice Regarding the MPEG-4 Visual Standard. The MS Software may include MPEG-4 visual decoding technology. MPEG LA, L.L.C. requires the following notice: USE OF THIS SOFTWARE IN ANY MANNER THAT COMPLIES WITH THE MPEG-4 VISUAL STANDARD IS PROHIBITED, EXCEPT FOR USE DIRECTLY RELATED TO (A) DATA OR INFORMATION (i) GENERATED BY AND OBTAINED WITHOUT CHARGE FROM A CONSUMER NOT THEREBY ENGAGED IN A BUSINESS ENTERPRISE, AND (ii) FOR PERSONAL USE ONLY; AND (B) OTHER USES SPECIFICALLY AND SEPARATELY LICENSED BY MPEG LA, L.L.C. If you have any questions regarding this notice, please contact MPEG LA, L.L.C., 250 Steele Street, Suite 300, Denver, Colorado 80206; Telephone 303-331-1880; fax 303- 331-1879.

If the Device Software is provided by Trimble separate from the Device on media such as a ROM chip, CD ROM disk(s) or via web download or other means, and is labeled "For Upgrade Purposes Only" you may install one (1) copy of such Device Software onto the Device as a replacement copy for the existing Device Software and use it accordance with this Agreement. If any software component(s) provided by Trimble separate from the Device on CD ROM disc(s) or via web download or other means, and labeled "For Upgrade Purposes Only," you may (i) install and use one (1) copy of such component(s) on the computer(s) you use to exchange data with the Device as a replacement copy for the existing Companion CD component(s). Copyright. All title and copyrights in and to the Software (including but not limited to any images, photographs, animations, video, audio, music, text and "applets," incorporated into the Software), the accompanying printed materials, and any copies of the Software are owned by Trimble, or MS (including Microsoft Corporation), and their respective suppliers. You may not copy the printed materials accompanying the Software. All title and intellectual property rights in and to the content which may be accessed through use of the Software is the property of the respective content owner and may be protected by applicable copyright or other intellectual property laws and treaties. This Agreement grants you no rights to use such content. You shall not remove, cover or alter any of Trimble's patent, copyright or trademark notices placed upon, embedded in or displayed by the Software or on its packaging and related materials. All rights not specifically granted in this Agreement are reserved by Trimble, MS (including Microsoft Corporation), and their respective suppliers.

 U.S. Government Restricted Rights. Use, duplication, or disclosure by the United States Government is subject to restrictions as set forth in this Agreement, and as provided in DFARS 227.7202-1(a) and 227.7202-3(a) (1995), DFARS 252.227-7013(c)(1)(ii) (OCT 1988), FAR 12.212(a) (1995), FAR 52.227-19, or FAR 52.227-14(ALT III), as applicable. Microsoft Corporation has contractually obligated Trimble to include the following disclaimers in this Agreement:

Product Support. The Product support for the Software is not provided by MS, its parent corporation, Microsoft Corporation, or their affiliates or their affiliates or subsidiaries. For product support, please refer to Trimble support number provided in the documentation for the Device. Should you have any questions concerning this Agreement, or if you desire to contact Trimble for any other reason, please refer to the address provided in the documentation for the Device.

No Liability for Certain Damages. EXCEPT AS PROHIBITED BY LAW, MS SHALL HAVE NO LIABILITY FOR ANY INDIRECT, SPECIAL, CONSEQUENTIAL OR INCIDENTAL DAMAGES ARISING FROM OR IN CONNECTION WITH THE USE OR PERFORMANCE OF THE MS SOFTWARE. THIS LIMITATION SHALL APPLY EVEN IF ANY REMEDY FAILS ITS ESSENTIAL PURPOSE.

#### Limited Warranty.

Limited Warranty. Trimble warrants that the Software will perform substantially in accordance with the accompanying written materials for a period of ninety (90) days from the date of receipt. This limited warranty gives you specific legal rights, you may have others, which vary from state/jurisdiction to state/jurisdiction. The above limited warranty does not apply to error corrections, updates or upgrades of the Software after expiration of the ninety (90) day limited warranty period, which are provided "AS IS" and without warranty unless otherwise specified in writing by Trimble. Because the Software is inherently complex and may not be completely free of nonconformities, defects or errors, you are advised to verify your work. Trimble does not warrant that the Software will operate error free or uninterrupted, will meet your needs or expectations, or that all nonconformities can or will be corrected.

Customer Remedies. Trimble's and its suppliers' entire liability, and your sole remedy, with respect to the Software shall be either, at Trimble's option, (a) repair or replacement of the Software, or (b) return of the license fee paid for any Software that does not meet Trimble's limited warranty. This limited warranty is void if failure of the Software has resulted from accident, abuse, or misapplication. Any replacement Software will be warranted for the remainder of the original warranty period or thirty (30) days, whichever is longer.

NO OTHER WARRANTIES. TO THE MAXIMUM EXTENT PERMITTED BY APPLICABLE LAW, TRIMBLE AND ITS SUPPLIERS DISCLAIM ALL OTHER WARRANTIES AND CONDITIONS, EITHER EXPRESS OR IMPLIED, INCLUDING BUT NOT LIMITED TO, IMPLIED WARRANTIES AND CONDITIONS OF MERCHANTABILITY AND FITNESS FOR A PARTICULAR PURPOSE, TITLE, AND NONINFRINGEMENT WITH REGARD TO THE SOFTWARE AND THE PROVISION OF OR FAILURE TO PROVIDE SUPPORT SERVICES. TO THE EXTENT ALLOWED BY APPLICABLE LAW, IMPLIED WARRANTIES AND CONDITIONS ON THE SOFTWARE ARE LIMITED TO NINETY (90) DAYS. Y0U MAY HAVE OTHER LEGAL RIGHTS WHICH VARY FROM STATE/JURISDICTION TO STATE/JURISDICTION.

LIMITATION OF LIABILITY. TRIMBLE'S ENTIRE LIABILITY UNDER ANY PROVISION OF THIS AGREEMENT SHALL BE LIMITED TO THE AMOUNT PAID BY YOU FOR THE SOFTWARE LICENSE. TO THE MAXIMUM EXTENT PERMITTED BY APPLICABLE LAW, IN NO EVENT SHALL TRIMBLE OR ITS SUPPLIERS BE LIABLE FOR ANY SPECIAL, INCIDENTAL, INDIRECT OR CONSEQUENTIAL DAMAGES WHATSOEVER (INCLUDING, WITHOUT LIMITATION, DAMAGES FOR LOSS OF BUSINESS PROFITS, BUSINESS INTERRUPTION, LOSS OF BUSINESS INFORMATION, OR ANY OTHER PECUNIARY LOSS) ARISING OUT OF THE USE OR INABILITY TO USE THE SOFTWARE, OR THE PROVISION OF OR FAILURE TO PROVIDE SUPPORT SERVICES, EVEN IF TRIMBLE HAS BEEN ADVISED OF THE POSSIBILITY OF SUCH DAMAGES. BECAUSE SOME STATES AND JURISDICTIONS DO NOT ALLOW THE EXCLUSION OR LIMITATION OF LIABILITY FOR CONSEQUENTIAL OR INCIDENTAL DAMAGES, THE ABOVE LIMITATION MAY NOT APPLY TO YOU.

PLEASE NOTE: If you have acquired this product from a dealer located in the European Union, the warranty provisions of this Section 2 will not apply. Please contact your dealer for applicable warranty information.

2.6 Without prejudice to any other rights, Trimble or MS may terminate this Agreement if you fail to comply with the terms and conditions of this Agreement. In such event, you must destroy all copies of the Software and all of its component parts. General.

This Agreement shall be governed by the laws of the State of California and applicable United States Federal law without reference to "conflict of laws" principles or provisions. The United Nations Convention on Contracts for the International Sale of Goods will not apply to this Agreement. Jurisdiction and venue of any dispute or court action arising from or related to this Agreement or the Software shall lie exclusively in or be transferred to the courts the County of Santa Clara, California, and/or the United States District Court for the Northern District of California. You hereby consent and agree not to contest, such jurisdiction, venue and governing law.

Section 3.1 notwithstanding, if you acquired this product in Canada, this Agreement is governed by the laws of the Province of Ontario, Canada. In such case each of the parties to this Agreement irrevocably attorns to the jurisdiction of the courts of the Province of Ontario and further agrees to commence any litigation that may arise under this Agreement in the courts located in the Judicial District of York, Province of Ontario. If you acquired this product in the European Union, this Agreement is governed by the laws of The Netherlands, excluding its rules governing conflicts of laws and excluding the United Nations Convention on the International Sale of Goods. In such case each of the parties to this Agreement irrevocably attorns to the jurisdiction of the courts of The Netherlands and further agrees to commence any litigation that may arise under this Agreement in the courts of The Hague, The Netherlands.

Trimble reserves all rights not expressly granted by this Agreement.

## **Contents**

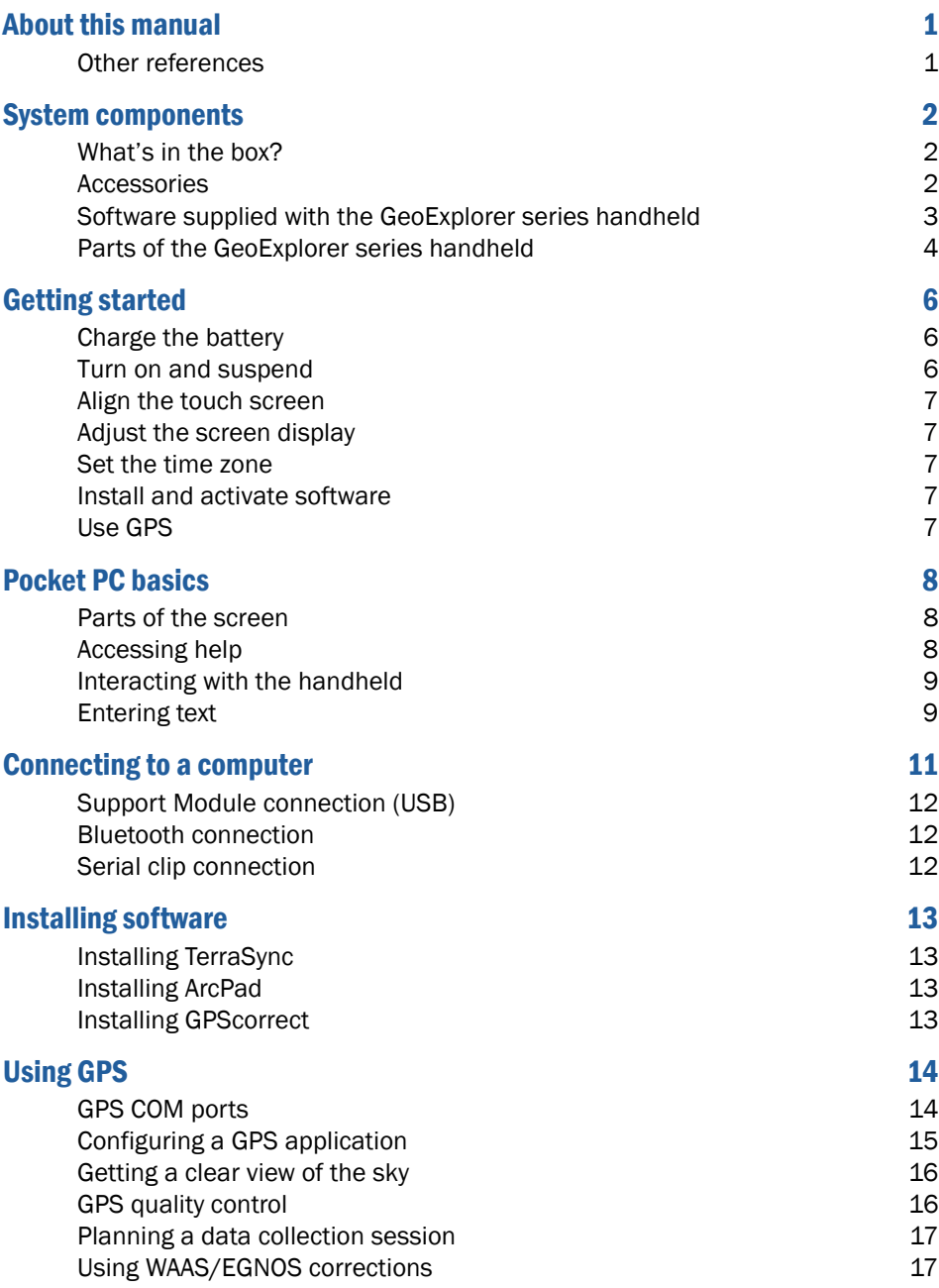

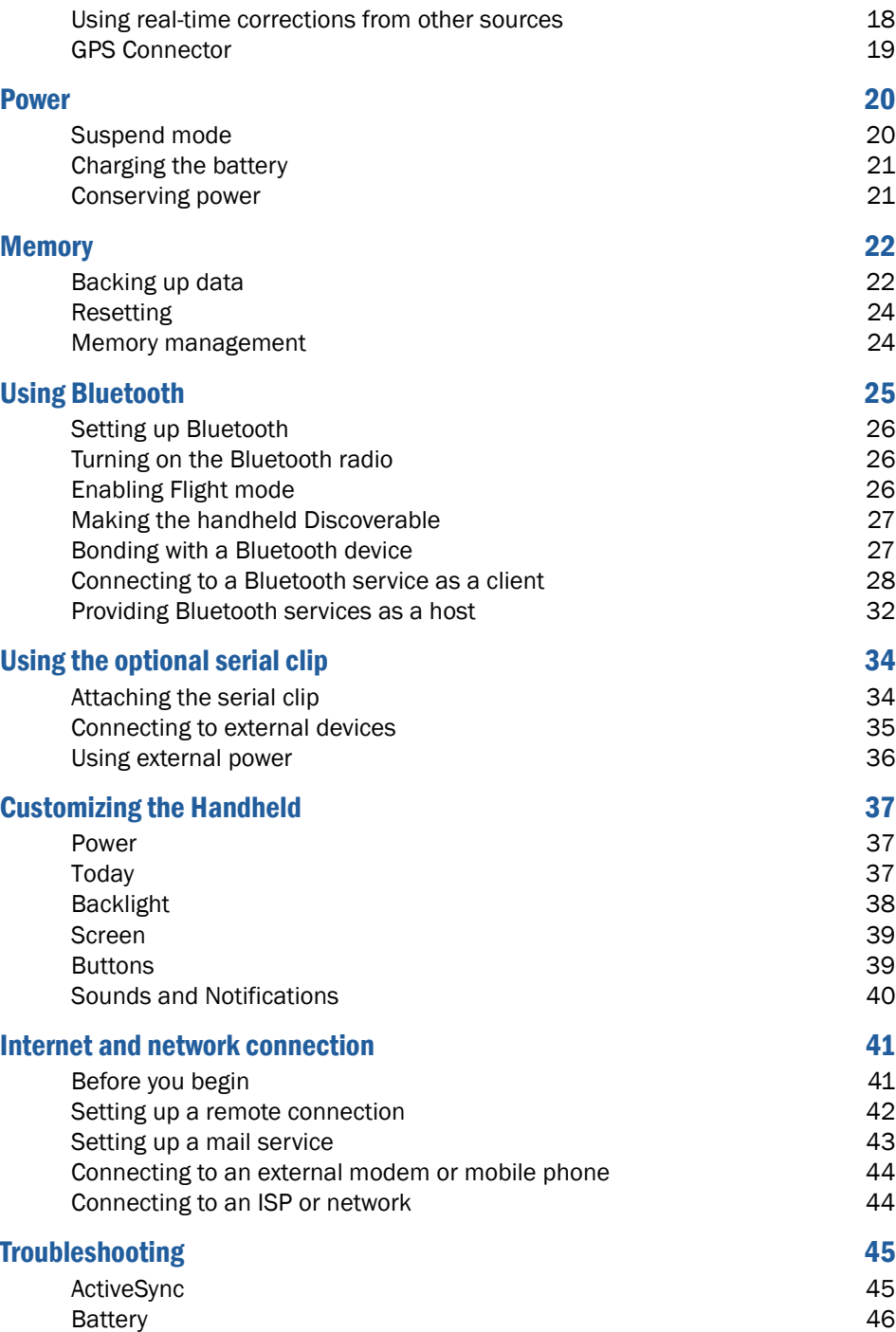

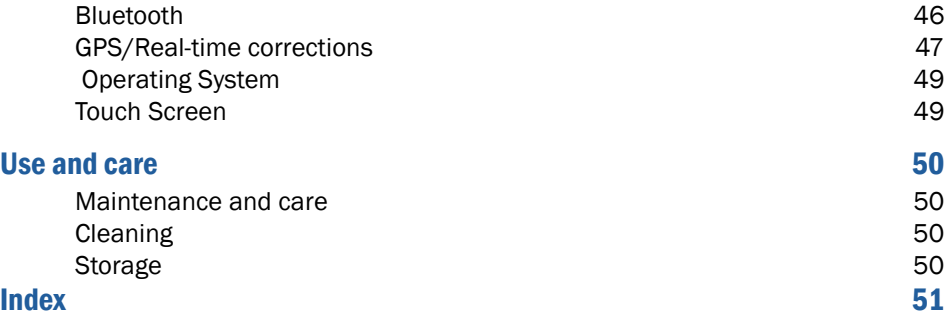

## <span id="page-10-0"></span>About this manual

Welcome to the GeoExplorer Series Getting Started Guide. This manual describes how to use a Trimble® GeoExplorer® series handheld.

<span id="page-10-6"></span><span id="page-10-5"></span>The GeoExplorer series includes the GeoXT™ and GeoXM™ handhelds. These handhelds combine a Trimble GPS receiver with a field computer that is running the Microsoft® Windows Mobile™ 2003 for Pocket PCs.

### <span id="page-10-1"></span>Other references

<span id="page-10-14"></span><span id="page-10-13"></span><span id="page-10-12"></span><span id="page-10-11"></span><span id="page-10-10"></span><span id="page-10-9"></span><span id="page-10-8"></span><span id="page-10-7"></span><span id="page-10-4"></span><span id="page-10-3"></span><span id="page-10-2"></span>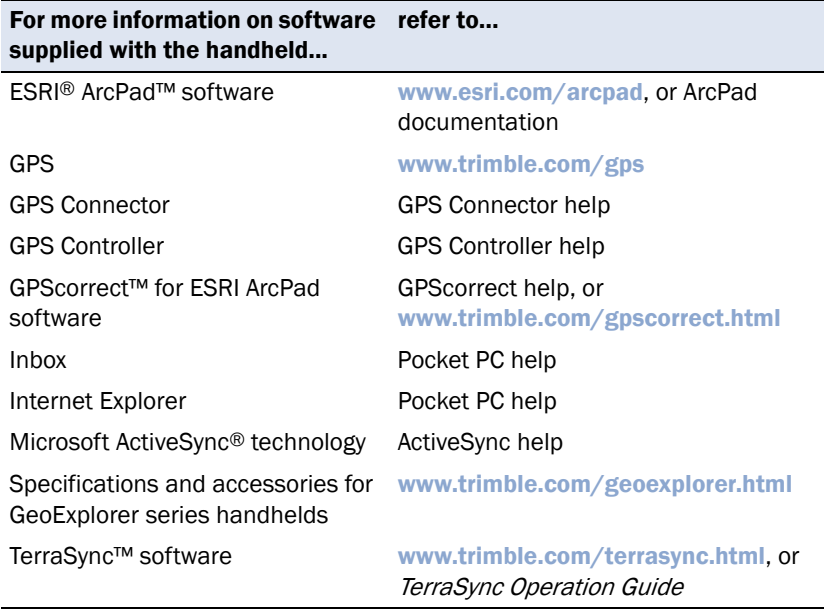

## <span id="page-11-0"></span>System components

This section lists the components of the GeoExplorer series system.

## <span id="page-11-4"></span><span id="page-11-3"></span><span id="page-11-1"></span>What's in the box?

When you receive the GeoExplorer series handheld, check that you have received all the components, as detailed on the packing list. The standard components are shown below. Depending on the system that you have purchased, you may have received additional components.

<span id="page-11-6"></span>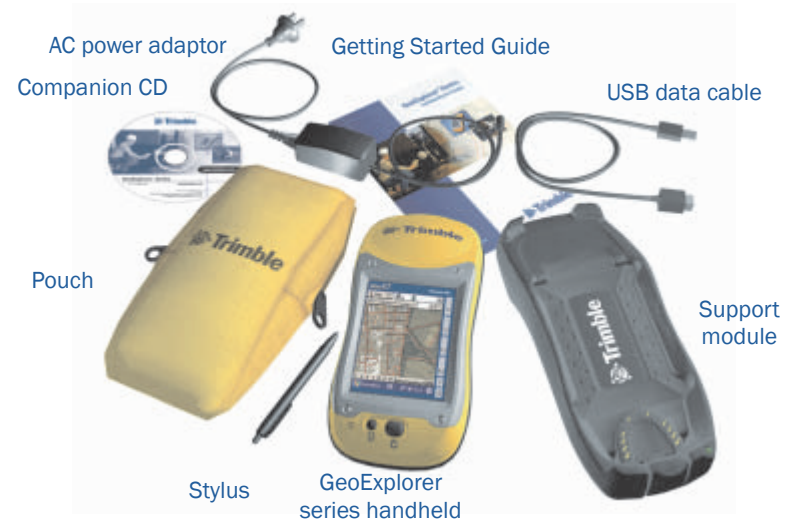

#### Inspecting the system

Inspect all contents for visible damage (scratches, dents) and if any components appear damaged, notify the shipping carrier. Keep the shipping and packaging material for the carrier's inspection.

## <span id="page-11-2"></span>Accessories

The following optional accessories are available:

- Power/serial clip
- Vehicle power adaptor $1$
- <span id="page-11-5"></span>• Portable power kit $1$
- •External antenna
- 
- •Baseball cap with antenna sleeve
- •Backpack kit
- •Hard carry case
- $\cdot$  Null modem cable<sup>1</sup>
- Pole-mountable ground plane Beacon-on-a-Belt (BoB™) differential correction receiver<sup>1</sup>

 $1$ Requires power/serial clip (sold separately).

For more information, visit the Trimble website at www.trimble.com/geoexplorer.html.

## <span id="page-12-10"></span><span id="page-12-0"></span>Software supplied with the GeoExplorer series handheld

The following software is pre-installed on the GeoExplorer series handheld:

<span id="page-12-9"></span><span id="page-12-8"></span><span id="page-12-7"></span><span id="page-12-6"></span><span id="page-12-5"></span><span id="page-12-4"></span><span id="page-12-3"></span><span id="page-12-2"></span><span id="page-12-1"></span>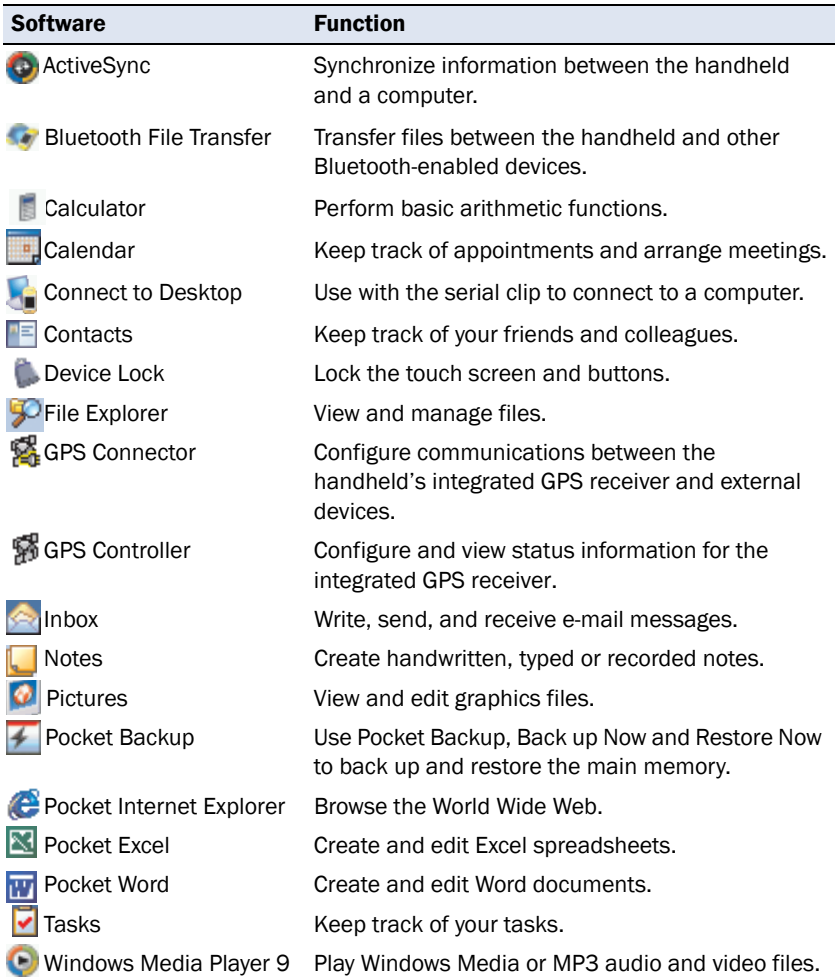

## <span id="page-13-15"></span><span id="page-13-1"></span><span id="page-13-0"></span>Parts of the GeoExplorer series handheld

<span id="page-13-17"></span><span id="page-13-16"></span><span id="page-13-14"></span><span id="page-13-13"></span><span id="page-13-12"></span><span id="page-13-11"></span><span id="page-13-10"></span><span id="page-13-9"></span><span id="page-13-8"></span><span id="page-13-7"></span><span id="page-13-6"></span><span id="page-13-5"></span><span id="page-13-4"></span><span id="page-13-2"></span>The main hardware features of the GeoExplorer series handheld are shown below.

<span id="page-13-3"></span>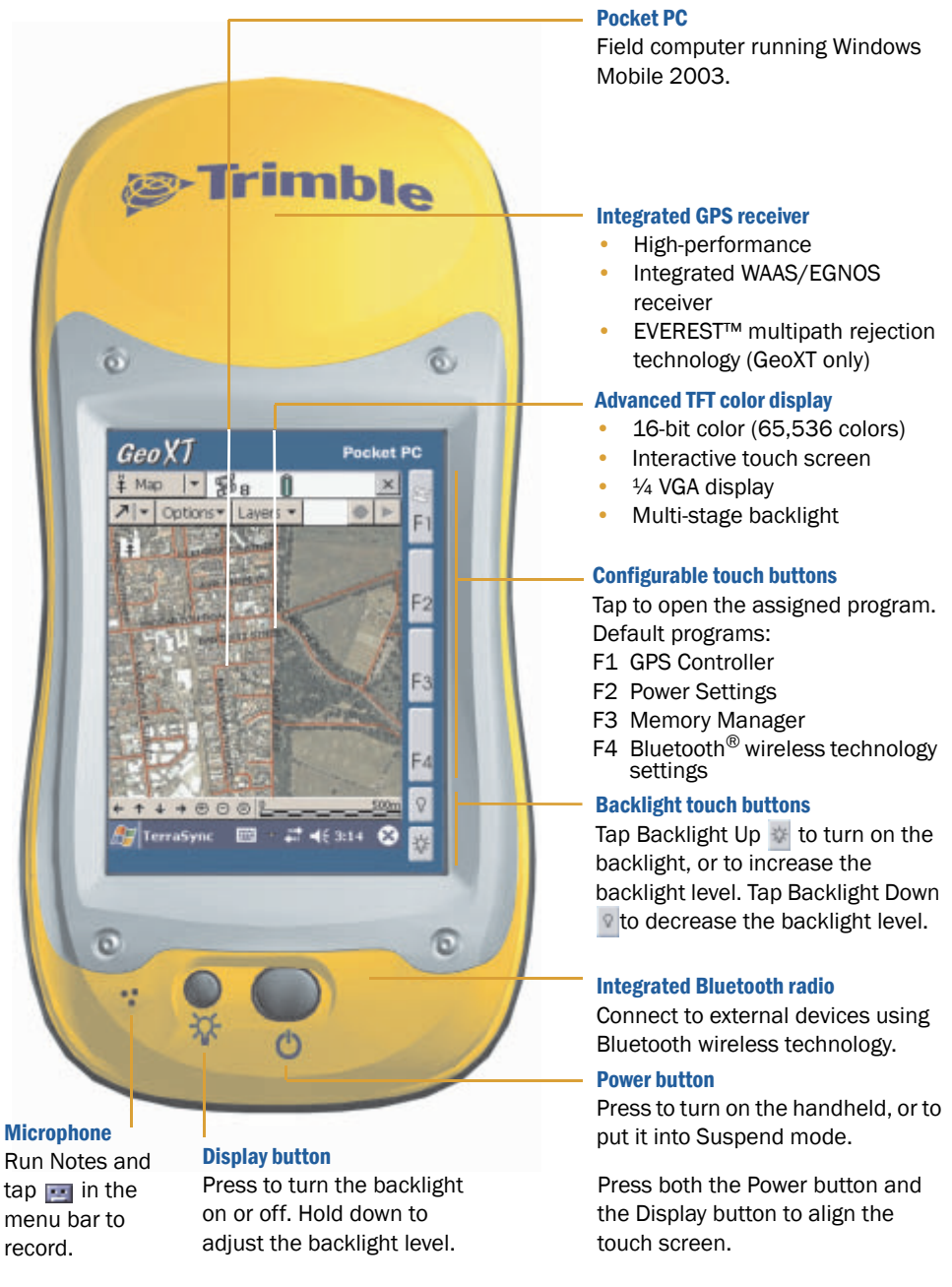

<span id="page-14-5"></span><span id="page-14-4"></span><span id="page-14-3"></span><span id="page-14-2"></span><span id="page-14-1"></span><span id="page-14-0"></span>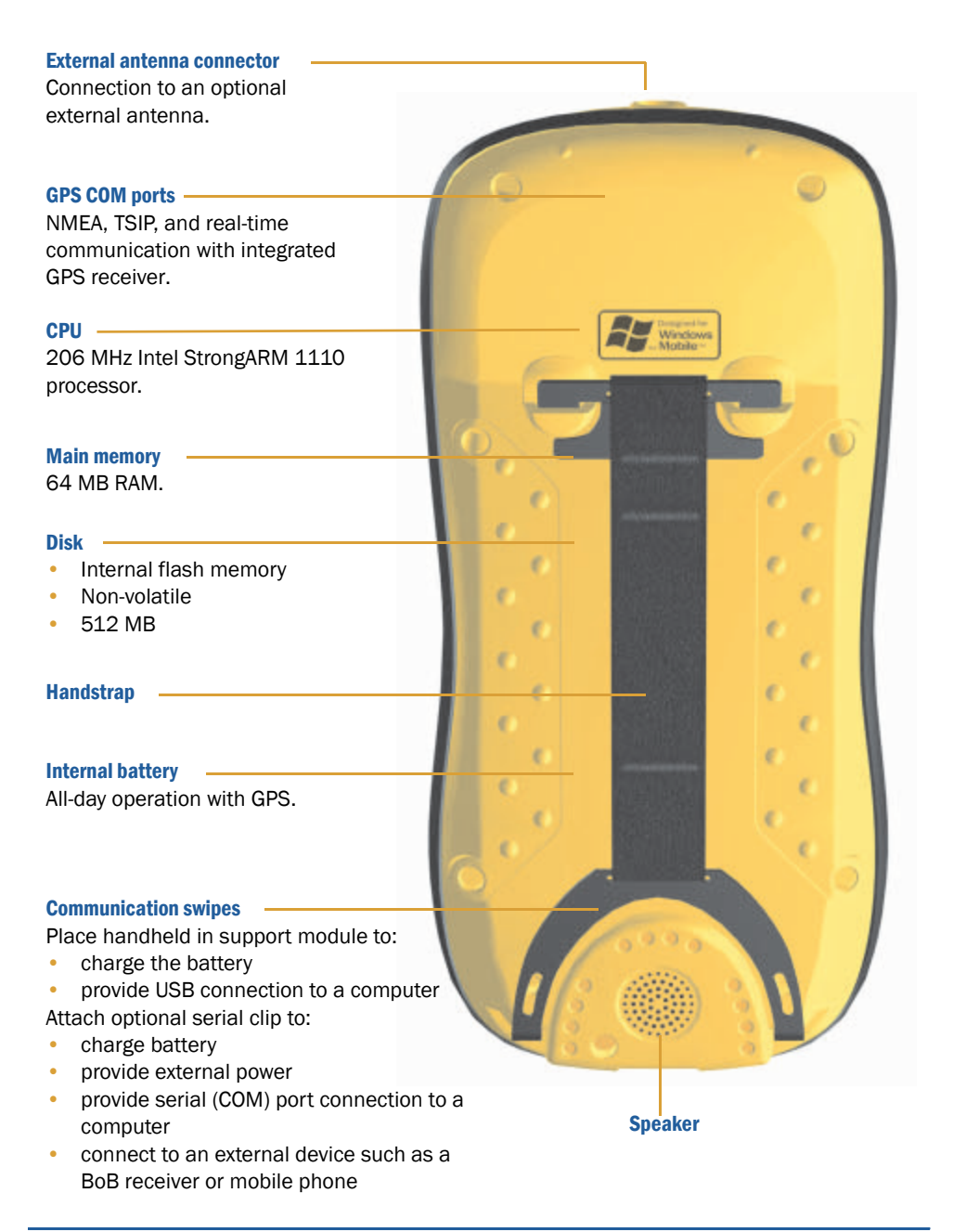

## <span id="page-15-6"></span><span id="page-15-0"></span>Getting started

Follow the steps below to get started with the GeoExplorer series handheld. For information on using the handheld, see **Pocket PC basics,** [page 8](#page-17-0).

## 1 Charge the battery

<span id="page-15-1"></span>Before using the handheld for the first time, you must charge the battery.

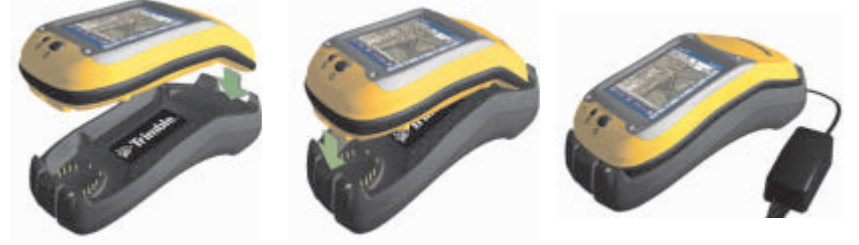

Connect one end of the AC adaptor cable to the support module and the other to an AC power outlet, and put the handheld in the support module as shown above. The handheld turns on. Leave to charge for up to five hours. Press F2 to view Power Settings and check the level of charge in the battery.

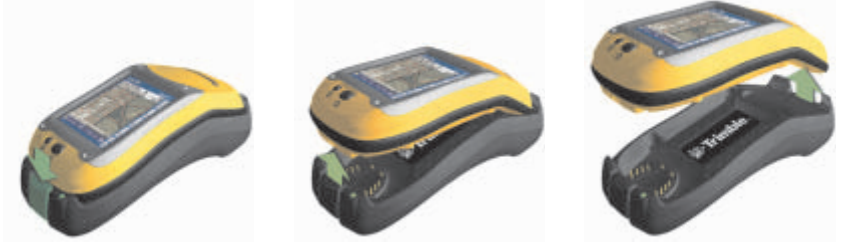

To remove the handheld from the support module, press the release button on the support module, then lift the bottom of the handheld upward.

## <span id="page-15-3"></span>2 Turn on and suspend

<span id="page-15-4"></span><span id="page-15-2"></span>Press and release the Power button to turn on or to suspend the handheld.

For more information, see [Suspend mode, page 20](#page-29-1).

<span id="page-15-7"></span><span id="page-15-5"></span>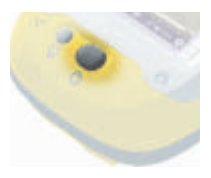

## 3 Align the touch screen

<span id="page-16-6"></span><span id="page-16-0"></span>The first time you turn on your handheld, you are prompted to align the touch screen. Follow the on-screen instructions to align the touch screen.

<span id="page-16-13"></span>If at any time the touch screen does not respond properly to stylus taps, realign it. To begin the alignment sequence, press the Display button and the Power button at the same time and follow the on-screen instructions.

## 4 Adjust the screen display

<span id="page-16-1"></span>The touch screen is visible in all conditions, including bright sunlight. If necessary, adjust the screen display and calibration:

- <span id="page-16-7"></span>• To turn the backlight on or off, press the Display button.
- <span id="page-16-8"></span>• To adjust the backlight level, hold down the Display button until the required setting is reached. To fine-tune, tap the Backlight Up or Backlight Down touch button.

<span id="page-16-11"></span>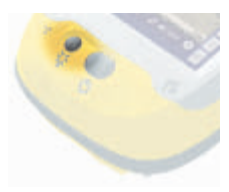

## 5 Set the time zone

<span id="page-16-10"></span><span id="page-16-2"></span>To set the clock to your local time, the handheld uses the GPS time reported by the integrated GPS receiver and the time zone that you specify. In the Today screen, tap the clock icon  $\bigcirc$ . The Clock Settings screen appears. Select the *Home* option and then select the correct time zone.

<span id="page-16-9"></span>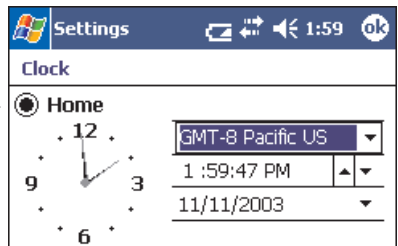

## 6 Install and activate software

<span id="page-16-5"></span><span id="page-16-3"></span>Connect the handheld to a computer and use ActiveSync to install or activate any software you need. For more information, see **Installing** [software, page 13](#page-22-0).

## 7 Use GPS

<span id="page-16-4"></span>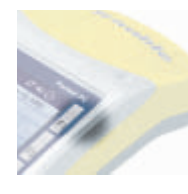

<span id="page-16-12"></span>The integrated GPS receiver is switched off until an application opens one of the GPS COM ports. To use GPS, take the handheld outside to a location with a clear view of the sky. Then tap the F1 GPS touch button. The skyplot of the default GPS software appears. Depending on the software you have installed, this will be either GPS

Controller or TerraSync. For more information, see [Using GPS, page 14](#page-23-0).

## <span id="page-17-0"></span>Pocket PC basics

<span id="page-17-6"></span>The GeoExplorer series handheld's operating system is based on the Windows Mobile 2003 software for Pocket PC.

### <span id="page-17-1"></span>Parts of the screen

The main parts of the screen are shown below:

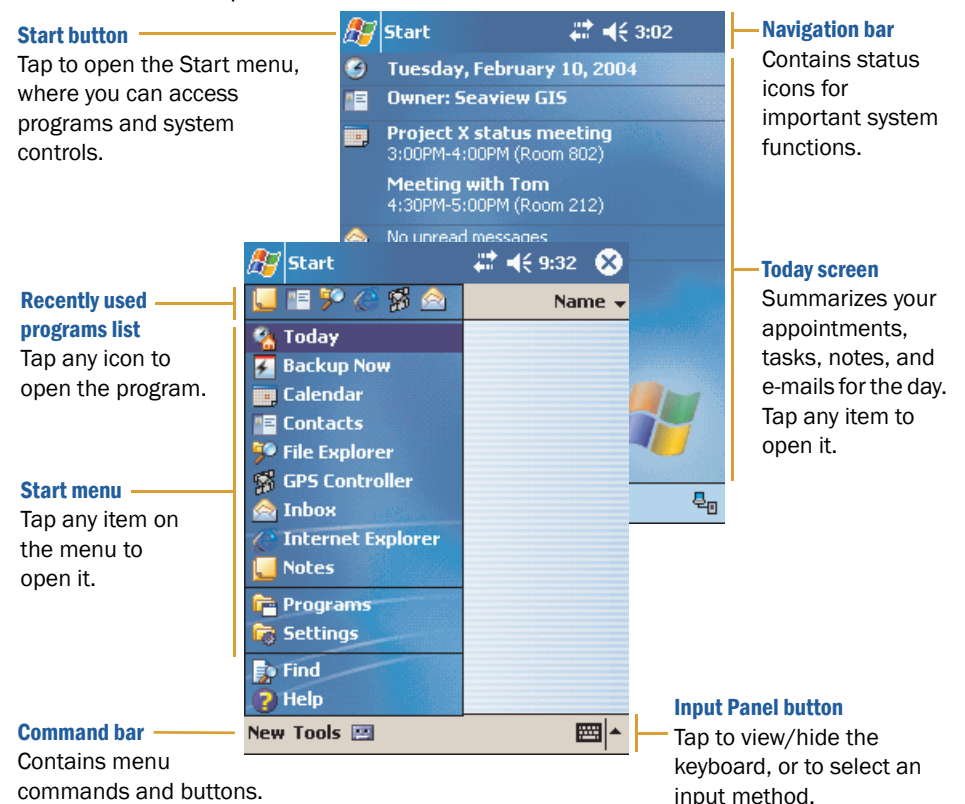

## <span id="page-17-5"></span><span id="page-17-2"></span>Accessing help

<span id="page-17-4"></span>To access help, tap  $\sqrt{H}$  / Help or, if available, tap in the application window. If there is an application running, context-sensitive help for the current screen appears. Otherwise the main Help Contents page appears.

<span id="page-17-3"></span>Online help on the handheld works in the same way as a Web page. Tap hyperlinks to navigate around the help and use  $\langle \cdot | \cdot \rangle$  to retrace your steps. Tap View / Contents to return to the Contents page for the application, and View / All Installed Help to return to the main Contents page.

## <span id="page-18-0"></span>Interacting with the handheld

<span id="page-18-5"></span><span id="page-18-4"></span>Like most Pocket PC devices, the GeoExplorer series handheld has no mouse or keyboard. To interact with the handheld, use the stylus to tap on the touch screen. There are three types of action you can perform with the stylus:

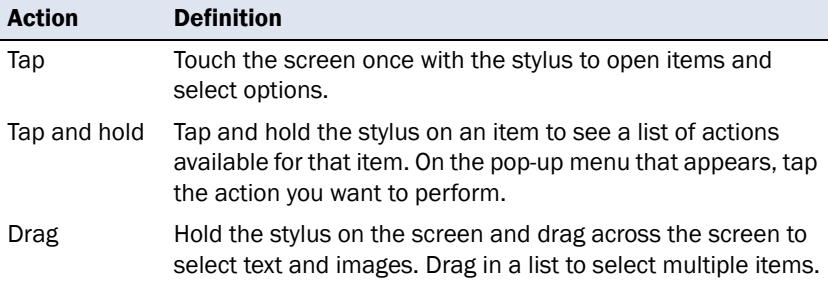

### <span id="page-18-3"></span><span id="page-18-1"></span>Entering text

The handheld does not have a physical keyboard. To enter text, use an onscreen keyboard. Alternatively, you can write directly onto the screen.

#### On-screen keyboards

<span id="page-18-2"></span>To activate an on-screen keyboard, tap the arrow on the Input Panel button and tap Keyboard. The icon on the Input Panel button changes to a keyboard and the on-screen keyboard appears.

To enter text, tap the appropriate keys on the on-screen keyboard. When you have finished entering text in a field, tap  $\boxed{\mathsf{Tab}}$  to accept the text you have entered and move to the next field.

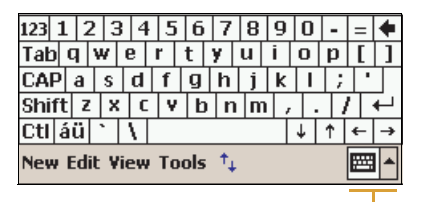

Input Panel button showing keyboard icon

To hide the keyboard, tap the keyboard icon again.

#### To select a different keyboard:

- 1. In the command bar, tap the arrow on the Input Panel button. A list of installed keyboards pops up. The currently selected keyboard is indicated by a check mark.
- 2. Tap the name of a keyboard to select it.

#### <span id="page-19-2"></span>Using Transcriber

The Microsoft Transcriber software converts your handwriting to text. You can use it to enter notes in a text editor such as Notes.

#### To select Transcriber:

- <span id="page-19-0"></span>1. Tap the arrow on the Input Panel button. A list of installed keyboards pops up.
- 2. Tap *Transcriber*. The *Transcriber* Intro dialog appears.
- 3. Tap ok. The Transcriber icon  $\frac{1}{2}$ appears in the command bar.

#### Enabling Transcriber

By default, Transcriber is disabled. When Transcriber is disabled, the background of the Transcriber icon is transparent  $\clubsuit$ , and Transcriber does not convert your handwriting to text. To enable Transcriber, tap the Transcriber icon on the Input Panel button. When Transcriber is enabled, the background of the Transcriber icon is white  $\triangle$ , and Transcriber

<span id="page-19-1"></span>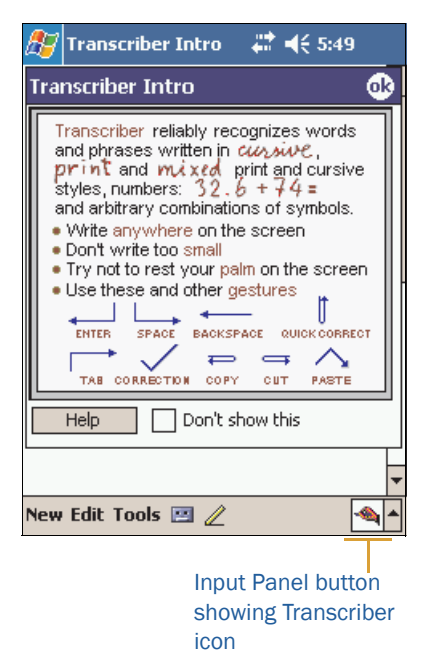

attempts to convert anything that you write on the touch screen to text. To disable Transcriber, tap the Transcriber icon on the Input Panel button.

Transcriber has a number of tools and modes that allow you to customize how it works. These tools and modes are controlled from the Transcriber iconbar.

For more information, refer to the Transcriber Help.

## <span id="page-20-2"></span><span id="page-20-0"></span>Connecting to a computer

<span id="page-20-1"></span>To transfer files to or from a GeoExplorer series handheld, or to install software on the handheld, use Microsoft ActiveSync to connect the handheld to a computer. ActiveSync is a program that lets you exchange information between a computer and a Pocket PC device. It also enables you to synchronize applications such as Inbox software.

<span id="page-20-5"></span>If you do not have ActiveSync installed on your computer, or you want to use a translated version of ActiveSync, you can download it from the Microsoft website at [www.microsoft.com/windowsmobile](http://www.microsoft.com/windowsmobile/default.mspx).

#### <span id="page-20-3"></span>To connect the handheld to a desktop computer:

- 1. If necessary, install ActiveSync on the computer.
- 2. Use the support module (see [page 12](#page-21-0)), a wireless Bluetooth connection (see page  $25$ ), or the serial clip (see page  $34$ ) to connect the handheld to the computer. If using the serial clip, run  $\sqrt{2}$ Programs /Connect to Desktop.
- 3. If ActiveSync does not connect automatically, check that connection has been enabled in ActiveSync and on the handheld. For more information, see [Troubleshooting, page 45](#page-54-0).
- 4. Follow the instructions on the screen to connect to the computer. You can establish two types of connections with ActiveSync: a *partnership* or a *guest* relationship.

Information about a *partnership* is stored permanently on the computer. You can use a partnership to synchronize files between the handheld and a computer. If you are

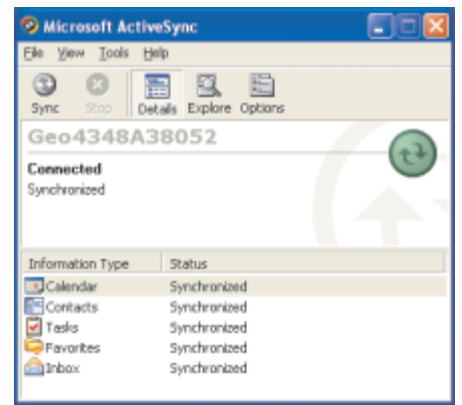

<span id="page-20-4"></span>going to connect to the same computer regularly, you should establish a partnership. A *guest* relationship lasts only as long as the handheld and the computer are connected.

5. If you selected a partnership, use ActiveSync to configure the synchronization settings for your selected applications (for example, Inbox or Calendar).

For more information, refer to the ActiveSync Help.

Tip — You can configure the Connection Manager in the GPS Pathfinder Office software installed on your computer to automatically detect when you connect a GeoExplorer series handheld to the computer, enabling you to automatically transfer data from TerraSync, differentially correct the data, and then export it to a GIS. For more information, refer to the GPS Pathfinder Office Help.

## <span id="page-21-0"></span>Support Module connection (USB)

<span id="page-21-5"></span>The support module provides a fast, simple USB connection between the GeoExplorer series handheld and a computer.

#### To connect using the support module:

- 1. Connect the USB data cable to the USB port on the support module.
- 2. Place the handheld in the support module. For more information, see [Getting started, page 6](#page-15-0).
- 3. Connect the other end of the USB data cable to a USB port on the computer.

<span id="page-21-6"></span>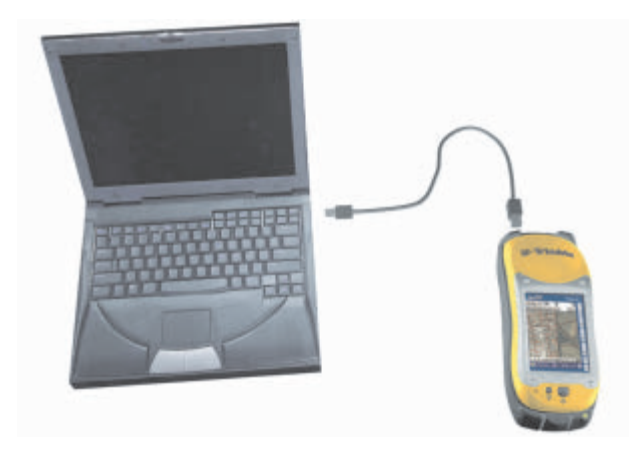

### <span id="page-21-3"></span><span id="page-21-1"></span>Bluetooth connection

You can use the handheld's integrated Bluetooth radio to establish a wireless serial connection to a computer that is enabled with Bluetooth wireless technology. For more information, see [Using Bluetooth, page 25](#page-34-0).

### <span id="page-21-4"></span><span id="page-21-2"></span>Serial clip connection

If you have purchased the optional serial clip, you can use it instead of the support module to establish a serial connection to the computer. For more information, see [Using the optional serial clip, page 34](#page-43-0).

## <span id="page-22-6"></span><span id="page-22-0"></span>Installing software

To install software on the handheld, first establish an ActiveSync connection to a computer (see [page 11](#page-20-0)). Then follow the installation instructions that are provided with the software. If no instructions are provided, run the program file (.exe file) on a computer:

- If the file is an installer, the installation wizard will begin. Follow the instructions on the screen. Once the software is installed on the computer, the installer will automatically transfer it to the handheld.
- If the file is not an installer, an error message appears, stating that the program is valid but designed for a different type of computer. Use ActiveSync to copy the file to the Program Files folder on the handheld.

Note — The GeoExplorer series handheld supports software designed to run on Windows Mobile 2003 software for Pocket PCs. You may also be able to install and run some software designed for other operating systems.

### <span id="page-22-1"></span>Installing TerraSync

<span id="page-22-4"></span>You can install version 2.40 or later of the TerraSync software on a GeoExplorer series handheld.

To install TerraSync, either insert the TerraSync Software and Operation Guide CD in the CD-ROM drive of a computer and use the menus provided, or run the downloaded setup file. To obtain a serial number for installation, you must register your copy of TerraSync online. Detailed installation instructions are provided in the TerraSync Release Notes.

## <span id="page-22-2"></span>Installing ArcPad

<span id="page-22-5"></span>You can install version 6.0.2 or later of the ESRI ArcPad software on a GeoExplorer series handheld. Detailed installation instructions for ESRI ArcPad are provided in the ArcPad documentation. You can also download installation instructions from the ESRI website at [www.esri.com/arcpad](http://www.esri.com/software/arcpad/index.html).

## <span id="page-22-3"></span>Installing GPScorrect

You can install version 1.01 or later of the GPScorrect software on a GeoExplorer series handheld. Before you install the GPScorrect software, install version 6.0.2 or later of ArcPad.

To install GPScorrect, either insert the GPScorrect CD in the CD-ROM drive of a computer and use the menus provided, or run the downloaded setup file. Detailed installation instructions are provided in the GPScorrect Release Notes.

## <span id="page-23-0"></span>Using GPS

To use GPS in an application, you need to:

- configure the application to connect to GPS (see [page 15](#page-24-0))
- get a clear view of the sky (see page  $16$ )
- configure GPS quality control settings to suit your requirements and the current GPS conditions (see **[page 16](#page-25-1))**

You may also want to:

- use mission planning to identify the best times of the day for working with GPS (see [page 17](#page-26-0))
- use real-time differential corrections for better accuracy (see [page 19](#page-28-0))
- use GPS data collection and navigation features (refer to the documentation for the GPS application).

## <span id="page-23-2"></span><span id="page-23-1"></span>GPS COM ports

The integrated GPS receiver has three COM ports for communicating with software on the handheld and with external devices. Using GPS is as simple as opening the appropriate GPS COM port. Each port is used for a particular type of communication:

<span id="page-23-6"></span><span id="page-23-5"></span><span id="page-23-3"></span>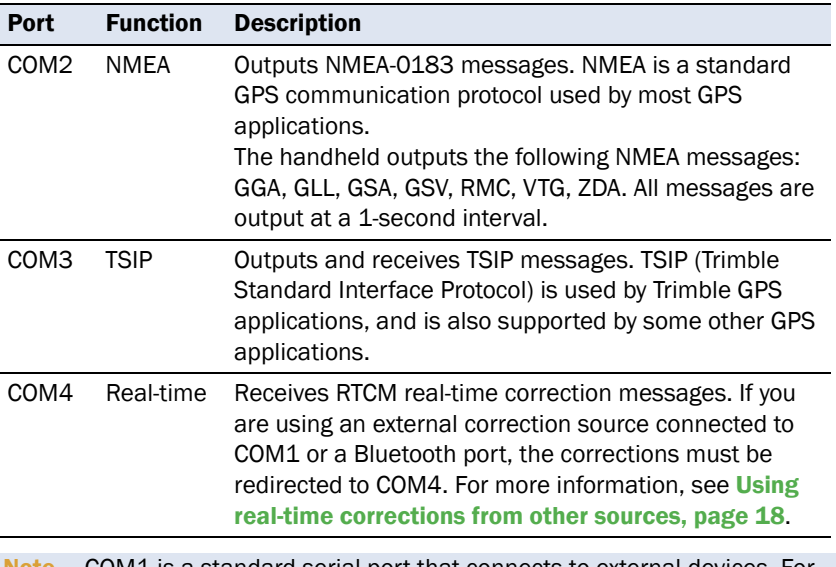

<span id="page-23-4"></span>Note — COM1 is a standard serial port that connects to external devices. For more information, see [Using the optional serial clip, page 34](#page-43-0).

## <span id="page-24-2"></span><span id="page-24-0"></span>Configuring a GPS application

<span id="page-24-8"></span><span id="page-24-6"></span><span id="page-24-5"></span>The first time you use GPS software on the handheld, you may need to specify which GPS COM port to connect to. Specify COM2 if the software uses NMEA, or COM3 if the software uses TSIP. If you are not sure which protocol to use, check the documentation for the software.

<span id="page-24-7"></span><span id="page-24-4"></span><span id="page-24-3"></span><span id="page-24-1"></span>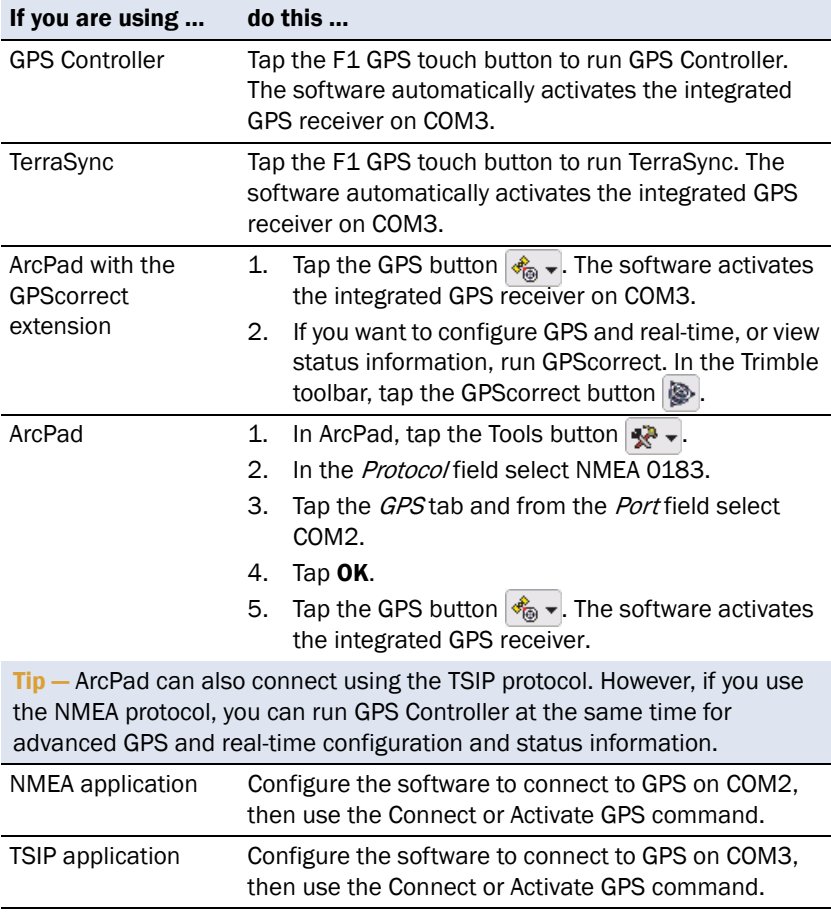

Tip - Only software that is running on the handheld can connect directly to a GPS COM port. To supply GPS data to an *external* device, use GPS Connector (see [page 19](#page-28-0)) to redirect the output from the appropriate GPS COM port to a serial port or to a Bluetooth port. Then configure the external device to connect to that serial or Bluetooth port.

## <span id="page-25-0"></span>Getting a clear view of the sky

<span id="page-25-2"></span>To receive signals from GPS satellites, you must be in a location with a clear view of the sky. *GPS does not work indoors*. Hold the handheld with the screen toward you. The internal antenna is located above the screen under the Trimble logo. You do not have to hold the handheld perfectly level, but keep the antenna facing upward, not downward or sideways.

Anything that blocks light also blocks signals. Satellite signals can be blocked by people, buildings, heavy tree cover, large vehicles, or powerful transmitters. GPS signals can go through leaves, plastic, and glass, but these all weaken the signal.

## <span id="page-25-7"></span><span id="page-25-1"></span>GPS quality control

<span id="page-25-3"></span>By default, the handheld is configured to receive satellite signals in most conditions. To check the current GPS status, or to configure the integrated GPS receiver, tap the F1 GPS touch button. The Skyplot section of the GPS Controller software appears.

<span id="page-25-6"></span>The GPS Controller software is pre-installed on all GeoExplorer series handhelds to give you access to advanced GPS settings and status details.

Use the graphical Skyplot section or the Satellite Info section to view detailed GPS information, and to adjust the quality and yield of the GPS positions you are receiving. Use the GPS slider to select predefined settings, or configure customized settings.

GPS Controller also includes a Plan section for mission planning [\(see](#page-26-0)  [page 17](#page-26-0)) and a Real-time section for configuring and monitoring real-time correction sources (see [page 19](#page-28-0)). For more information on any GPS Controller section or function, refer to the GPS Controller Help.

<span id="page-25-5"></span><span id="page-25-4"></span>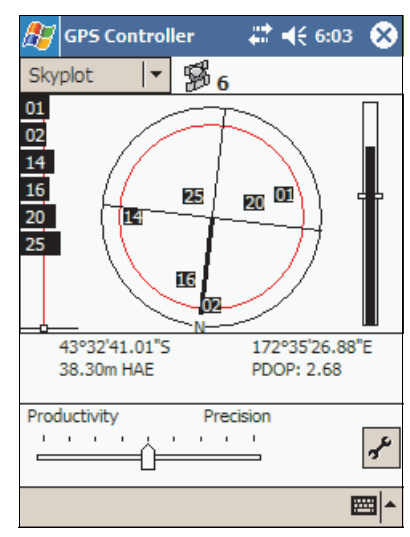

Note – GPS Controller duplicates the status and setup features of TerraSync and the GPScorrect extension for ArcPad. If one of these applications is installed, it runs instead of GPS Controller when you tap the F1 GPS touch button. For more information on TerraSync or GPScorrect, refer to the documentation for that application.

## <span id="page-26-0"></span>Planning a data collection session

<span id="page-26-3"></span>To maximize productivity, plan GPS data collection around the times of the day when satellite geometry is best. The GPS Controller software includes a Plan section with an animated skyplot and DOP (satellite geometry) graph for your position for the next 12 hours.

In the Plan section, you can check the planning skyplot as you play a session, then use the timeline to zoom in on times when geometry is poor. As you adjust GPS settings, the Plan section is updated, so you can see the effect of different quality control settings.

<span id="page-26-7"></span><span id="page-26-4"></span><span id="page-26-2"></span>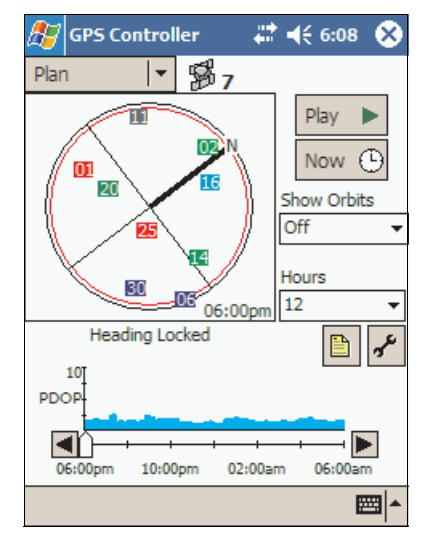

<span id="page-26-8"></span><span id="page-26-6"></span><span id="page-26-5"></span>Note — If TerraSync or the GPScorrect extension for ArcPad is installed, use the planning feature in that application instead of in GPS Controller.

## <span id="page-26-1"></span>Using WAAS/EGNOS corrections

The GeoExplorer series handheld has an integrated receiver that uses WAAS (Wide Area Augmentation System) or EGNOS (European Geostationary Navigation Overlay System) correction messages to improve GPS accuracy. The receiver tracks WAAS satellites between 30° West and 180° West, and tracks EGNOS satellites between 30° West and 90° East.

#### To use WAAS/EGNOS corrections:

- 1. In GPS Controller, open the Real-time section and tap the Setup button  $\frac{1}{2}$ .
- 2. In the *Choice 1* field, select Integrated WAAS. In the Choice <sup>2</sup> field, specify whether to use uncorrected positions, or to stop using GPS positions, if corrections are not available.
- 3. Tap OK.

<span id="page-27-5"></span><span id="page-27-2"></span>Note — If TerraSync or the GPScorrect extension for ArcPad is installed, configure real-time settings in that application instead of in GPS Controller.

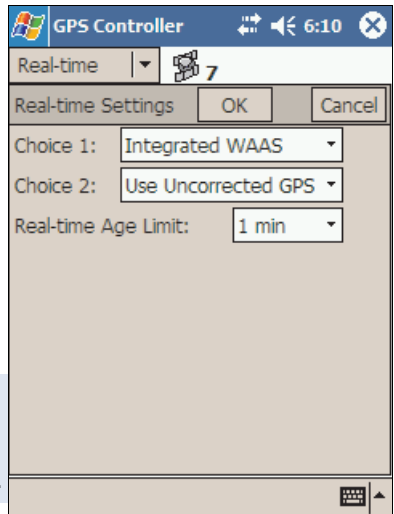

## <span id="page-27-0"></span>Using real-time corrections from other sources

<span id="page-27-3"></span>You can use corrections from an external correction source, such as a Beacon-on-a-Belt (BoB) receiver, a DGPS radio, or a mobile phone. The external correction source can be connected to a Bluetooth port or to the optional serial clip (COM1). Use GPS Controller to set up and monitor the real-time input source that you want to use.

<span id="page-27-1"></span>Note — If TerraSync or the GPScorrect extension for ArcPad is installed, configure real-time settings in that application instead of in GPS Controller.

<span id="page-27-4"></span>The integrated GPS receiver only communicates through its GPS COM ports (COM2, COM3, and COM4). Input from an external correction source connected to COM1 or a Bluetooth port must be redirected to the real-time GPS COM port (COM4). Trimble applications, such as GPS Controller, handle the redirection automatically. If you are using any other application to set up and monitor real-time sources, use GPS Connector to redirect the input to COM4. For more information, see [GPS Connector, page 19](#page-28-0).

## <span id="page-28-0"></span>GPS Connector

<span id="page-28-1"></span>The GPS Connector software is pre-installed on all GeoExplorer series handhelds. To open GPS Connector, tap *RET* / Settings / Connections / GPS Connector.

GPS Connector lets you connect the GPS COM ports to COM1 or Bluetooth ports and configure port settings such as the baud rate. GPS Connector has a graphical display that shows all active connections, and a text display that shows connection messages.

Use GPS Connector to output NMEA or TSIP messages from the integrated GPS receiver to another device, such as an external data collector.

Note — If you are using a Bluetooth port, enable and configure the Bluetooth Serial Port service *before* you connect to the port.

The connections that you create in GPS Connector are only active while the software is running. Connections created by GPS Connector are labeled GPS Connector in the status screen and end when you exit the software.

For more information, refer to the GPS Connector Help.

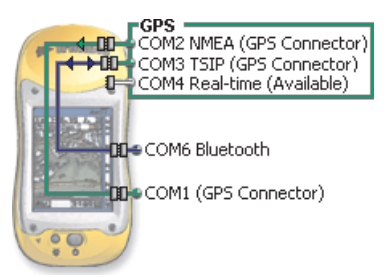

<span id="page-28-2"></span>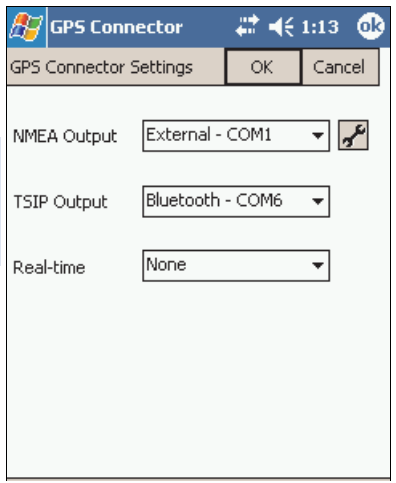

## <span id="page-29-5"></span><span id="page-29-0"></span>Power

<span id="page-29-2"></span>When fully charged, the internal battery of the handheld provides enough power for a full working day using GPS. To extend the time between charges, use the optional vehicle power adaptor or the portable power kit.

Using the support module with the AC power adaptor recharges the internal battery. In the office, leave the GeoExplorer series handheld in the support module to conserve the battery.

## <span id="page-29-3"></span><span id="page-29-1"></span>Suspend mode

When you press the Power button to turn off the handheld, the handheld goes into Suspend mode. This is a low-power mode that maintains the main memory contents but does not allow you to operate any of the handheld's functions. The handheld appears to be turned off. The integrated GPS receiver is turned off and any application using GPS is disconnected.

When the handheld is in Suspend mode, press the Power button again to turn on the handheld. It is instantly ready for operation. There may be a delay of up to 30 seconds while the integrated GPS receiver automatically reactivates.

You can configure the handheld to automatically enter Suspend mode when it has been idle for a specified time. By default, the handheld is set to enter Suspend mode if the handheld is not used for three minutes.

#### To change the time to enter Suspend mode:

- 1. Tap <sup>1</sup>/ Settings / System / Power.
- 2. Tap the Advanced tab.
- 3. From the On battery power group, select the Turn off device if not used for check box and select the idle time from the drop-down list.
- <span id="page-29-4"></span>4. Tap ok.

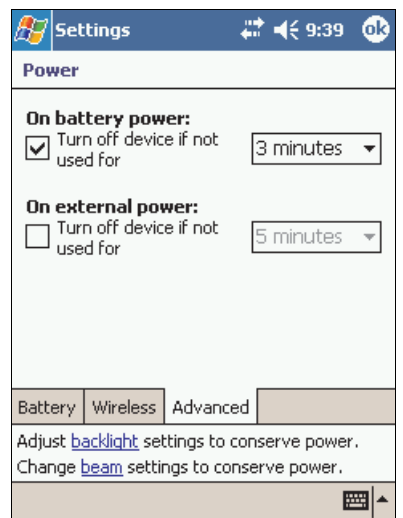

## <span id="page-30-0"></span>Charging the battery

<span id="page-30-3"></span>Use the support module to charge the handheld's internal battery. The battery takes approximately five hours to recharge fully.

 $\overline{\text{Tip}}$  – If you are not going to use the handheld for some time, either keep the handheld connected to mains power to continually charge it, or fully charge the handheld and switch it off. For more information, see **[Storage, page 50](#page-59-3)**.

#### To charge the internal battery using the support module:

- 1. Use the AC power adaptor to connect the support module to mains power.
- 2. Place the handheld in the support module.
- 3. Leave for up to five hours to recharge.

You can also use the optional serial clip to recharge the internal battery. For more

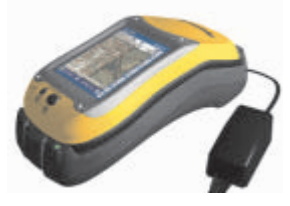

information, see [Using the optional serial clip, page 34](#page-43-0).

Note - The Power Settings screen always shows 100% power for the backup battery. The handheld does not have a backup battery installed because the main memory is automatically backed up if the main battery runs low. For more information, see [Backing up data, page 22](#page-31-1).

## <span id="page-30-5"></span><span id="page-30-1"></span>Conserving power

Although the handheld battery can operate for a full day without recharging, you should try to conserve battery power as much as possible. Follow these tips to reduce power consumption:

<span id="page-30-6"></span>• Disconnect from the integrated GPS receiver when the receiver is not in use. When you disconnect from GPS, the integrated GPS receiver switches off and stops drawing power. Whenever GPS data is not required, use the application's Disconnect or Deactivate GPS option, or exit the application.

<span id="page-30-4"></span>Tip — Do not disconnect from GPS if you will be reconnecting within about five minutes. A GPS application can take up to 30 seconds to reactivate the integrated GPS receiver, so disconnecting to save power can cost time.

- Turn off the integrated Bluetooth radio whenever you are not using it. For more information, see [Using Bluetooth, page 25](#page-34-0).
- <span id="page-30-2"></span>• Do not use the backlight, unless required. To turn off the backlight, press the Display button. You can also set the backlight to automatically turn off if the handheld has been idle for a specified time. For more information, see **[Backlight, page 38](#page-47-0)**.
- Set the handheld to automatically enter Suspend mode when idle. For more information, see [Suspend mode, page 20](#page-29-1).

## <span id="page-31-0"></span>**Memory**

<span id="page-31-3"></span>The handheld has two types of memory.

The *main memory*, which is similar to the RAM in a computer, is used mainly for running programs, but it also stores essential files for the Windows Mobile software. As with other Pocket PCs, you can adjust how much of the main memory is allocated to running programs and how much is allocated to storing data. For more information, see Memory [management, page 24](#page-33-1).

<span id="page-31-2"></span>The *Disk*, which is similar to the hard disk in a computer, is used for storing programs and data. The Disk is a non-volatile storage location, so files stored on the Disk are much safer than files stored in the main memory.

To check the memory capacity on the handheld, tap | | | Settings / System / System Information. The RAM field and the Flash Disk field show the total memory in each location, as well as the amount of memory in each location that is reserved by the operating system.

Some applications require program and data files to be stored in main

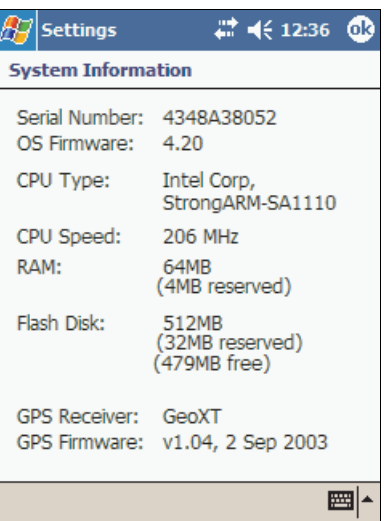

memory (RAM). To allow such software to operate correctly, some folders on the Disk are duplicated in main memory. You can store files and install software in either location. However, unless using the Disk causes problems when you run applications, Trimble recommends that you store programs and data on the Disk.

## <span id="page-31-4"></span><span id="page-31-1"></span>Backing up data

<span id="page-31-5"></span>To protect your data, back up the main memory and the Disk regularly.

The GeoExplorer series handheld features Pocket Backup, which enables you to back up and restore the main memory, or selected files, folders, registry settings and databases. With Pocket Backup you can schedule regular back ups, and it will automatically back up the main memory when the battery runs low.

To change Pocket Backup settings, tap  $R$  / Programs / Pocket Backup and tap Options.

#### <span id="page-32-3"></span><span id="page-32-1"></span>Backing up the memory

If the handheld loses power, or you perform a hard reset, the main memory is cleared. When the handheld restarts, you can restore the main memory from the last backup.

Note — Any unsaved data and any changes in the main memory since the last backup are lost.

#### To back up the main memory, do one of the following:

- Tap  $\sqrt{H}$  / Backup Now.
- Tap  $\left| \frac{F}{\sqrt{2}} \right|$  / Programs / Pocket Backup.

#### To restore the main memory:

- <span id="page-32-2"></span>1. Either:
	- Tap  $\sqrt{H}$  / Programs / Restore Now.
	- Hard reset the handheld.
- 2. When the *Restore from Backup* dialog box appears, tap Yes. The handheld will restore the main memory and automatically perform a soft reset. For more information, see [Resetting, page 24](#page-33-0).

#### Backing up the Disk

The Disk is non-volatile memory, so documents and program files that are stored on the Disk are not affected by power loss or resetting. However, you can still lose data if you accidentally delete or overwrite it.

Warning — When you delete files from the Disk, they are deleted permanently. The GeoExplorer series handheld does not have a Recycle Bin.

<span id="page-32-0"></span>To protect your data, Trimble recommends that you use ActiveSync to regularly create a backup copy of the Disk on a computer.

Note — The Backup/Restore command in ActiveSync's Tools menu backs up only the main memory (RAM). It *does not* back up the Disk.

#### To back up files from the Disk:

- 1. Connect the handheld to the computer using ActiveSync.
- 2. In ActiveSync, click Explore. Windows Explorer opens, showing the contents of the handheld.
- 3. Browse to the location of the files that you want to back up.
- 4. Select the files that you want to back up, and then copy them to the computer.

#### To restore files to the Disk from a backup on a computer:

- 1. Connect the handheld to the computer using ActiveSync.
- 2. Copy files from the backup copy on the computer to the handheld, overwriting the existing files.

### <span id="page-33-3"></span><span id="page-33-0"></span>Resetting

If the handheld stops responding to the stylus, or the screen goes blank, you may need to reset it.

#### To reset the GeoExplorer series handheld:

- 1. If the screen is still responding to stylus taps, back up the main memory. For more information, see **[Backing up data, page 22](#page-31-1).**
- 2. Do one of the following:
	- *Soft reset*: If an application has stopped responding, hold down the Power button until the screen goes blank (about 5 seconds). The handheld restarts automatically.

Note — Avoid pressing the Display button during a soft reset, as the handheld will not restart automatically.

<span id="page-33-4"></span>**Hard reset:** If a soft reset does not work, hold down the Power button for 15 seconds to turn the handheld off, then press the Power button to turn it on again.

<span id="page-33-6"></span><span id="page-33-2"></span>The main memory is cleared and can be restored from the backup on the Disk. You will lose any unsaved data (for example, any unsaved changes to documents), and any data in the main memory that has changed since the last main memory backup.

Note — Files stored on the Disk are *not* affected by a reset.

 $\overline{\text{Tip}} - \overline{\text{To}}$  restore the handheld to the factory default settings, tap **No** when the Restore from Backup dialog box appears after a hard reset.

### <span id="page-33-5"></span><span id="page-33-1"></span>Memory management

To protect your data, Trimble recommends that you install all programs to the Disk, and store all documents on the Disk. This also improves performance, because more memory can be allocated to running programs.

## <span id="page-34-1"></span><span id="page-34-0"></span>Using Bluetooth

The GeoExplorer series handheld has an integrated Bluetooth radio that you can use to establish a wireless connection to other Bluetooth devices that are within range. Using a Bluetooth connection, you can communicate with devices such as mobile phones, desktop computers, handhelds, and digital cameras. You can also communicate with peripheral devices that use Bluetooth adaptors instead of serial or USB connections.

<span id="page-34-5"></span><span id="page-34-4"></span><span id="page-34-3"></span><span id="page-34-2"></span>To communicate using a Bluetooth connection, a *client* device scans the Bluetooth radio frequency to "discover" other Bluetooth devices. Once it has discovered a *host*, the client selects the *service* that it will use. A service defines what type of information can be transferred to or from the host, and how.

The handheld can be used as a client or as a host, and can act as both at the same time.

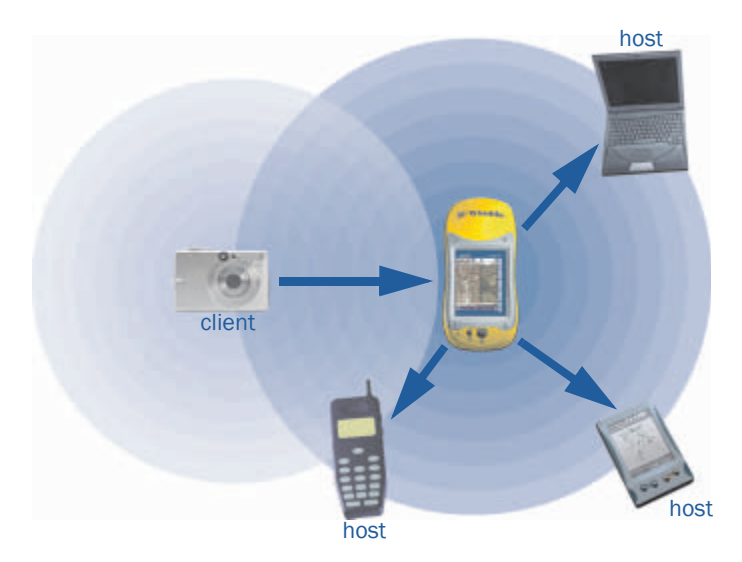

This section provides information on:

- accessing Bluetooth settings (see [page 26](#page-35-0))
- turning on the integrated Bluetooth radio (see [page 26](#page-35-1))
- making the handheld Discoverable (see [page 27](#page-36-0))
- bonding with other Bluetooth devices (see [page 27](#page-36-1))
- connecting to a Bluetooth service as a client (see [page 28](#page-37-0))
- providing Bluetooth services as a host (see **[page 32](#page-41-0))**

## <span id="page-35-0"></span>Setting up Bluetooth

<span id="page-35-5"></span>Use the Bluetooth settings window to turn on the integrated Bluetooth radio, scan for and bond with other Bluetooth devices, and configure host services on the GeoExplorer series handheld.

<span id="page-35-3"></span>Note — The handheld is shipped with the integrated Bluetooth radio deactivated. You may only activate the Bluetooth radio if GeoExplorer series handhelds have been granted Bluetooth type approval in the country where you will use the handheld. For more information, visit the Trimble website at www.trimble.com/geo\_bluetooth.html.

#### To set up Bluetooth, do one of the following:

- <span id="page-35-7"></span>• Tap the F4 touch button.
- Tap **AT** / Settings / Connections / Bluetooth.

## <span id="page-35-1"></span>Turning on the Bluetooth radio

To use the GeoExplorer series handheld as a Bluetooth host or client, you must enable the Bluetooth radio.

#### To turn on the Bluetooth radio:

- 1. Tap  $\sqrt{1/2}$  / Settings / Connections / Bluetooth.
- 2. In the *Mode* tab, select the On option. This enables the integrated Bluetooth radio..

Note — If the integrated Bluetooth radio is not activated, the message No Bluetooth hardware appears.

<span id="page-35-4"></span>Tip — To conserve power, turn off the Bluetooth radio when it is not in use.

<span id="page-35-6"></span>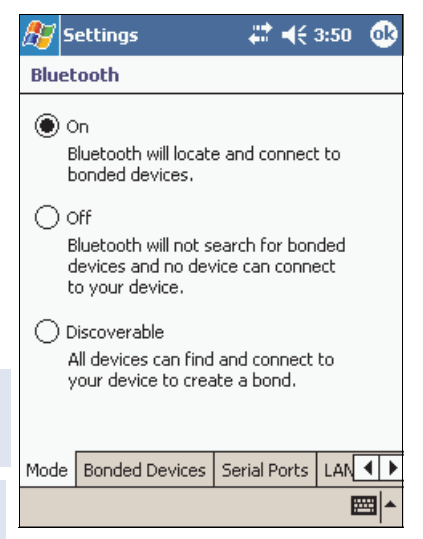

## <span id="page-35-2"></span>Enabling Flight mode

When Flight mode is enabled, the handheld cannot send or receive Bluetooth signals.

#### To enable Flight mode, do one of the following:

- Tap **AF** / Settings / System / Power / Wireless tab. Select Wireless signals off (Flight mode).
- Tap  $\blacksquare$  in the navigation bar, and tap *Turn on flight mode*.

## <span id="page-36-0"></span>Making the handheld Discoverable

<span id="page-36-3"></span>If you want to set up a bond with another Bluetooth device, or if you want to use the handheld as a host device, you need to make the handheld Discoverable. A discoverable device can be detected by other devices when they scan.

#### To turn on the Bluetooth radio:

- 1. Tap  $/$  / Settings / Connections / Bluetooth.
- 2. In the *Mode* tab, tap the *Discoverable* option.

## <span id="page-36-1"></span>Bonding with a Bluetooth device

<span id="page-36-2"></span>Creating a bond between the handheld and another Bluetooth device helps to exchange information securely between the devices. Once a bond is created, the handheld and the other Bluetooth device only need to have their Bluetooth radios turned on to exchange information; they do not need to be in discoverable mode.

#### To bond with a Bluetooth device:

- 1. Make sure that the handheld and the Bluetooth device you want to bond with are within 5 meters of each other, and that Bluetooth is in Discoverable mode on both devices.
- 2. Tap  $\sqrt{2}$  / Settings / Connections / Bluetooth, and tap the Bonded Devices tab.
- 3. In the Bonded Devices list, tap New. The handheld searches for other Bluetooth devices and displays them in the list.
- 4. Tap the name of the device you want to bond with, and tap **Next**.

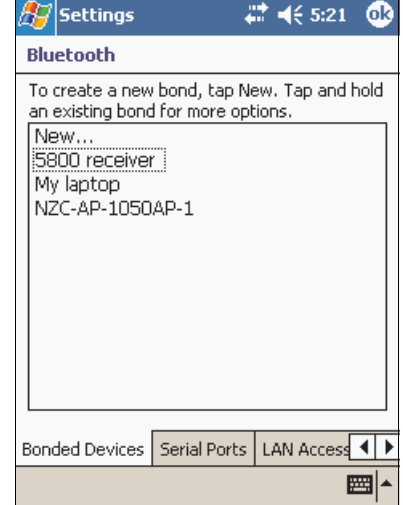

- 5. In the PIN field, enter a PIN of between 1 and 16 characters and tap Next.
- 6. Enter the same PIN on the other device.
- 7. In the *Name* field, change the name of the device if required.

#### 8. Tap Finish.

Tip — You only need to create a bond once between two devices.

### <span id="page-37-0"></span>Connecting to a Bluetooth service as a client

<span id="page-37-3"></span>You can use the GeoExplorer series handheld as a Bluetooth client. A Bluetooth client uses services offered by Bluetooth host devices that are within range.

For example, you can connect the handheld to a mobile phone that has an internal modem, so that you can access the Internet. The mobile phone is the host (because it is providing the Dial-up Networking (DUN) service) and the handheld is a client using that service.

The GeoExplorer series handheld can connect to the following services:

<span id="page-37-5"></span><span id="page-37-4"></span><span id="page-37-2"></span><span id="page-37-1"></span>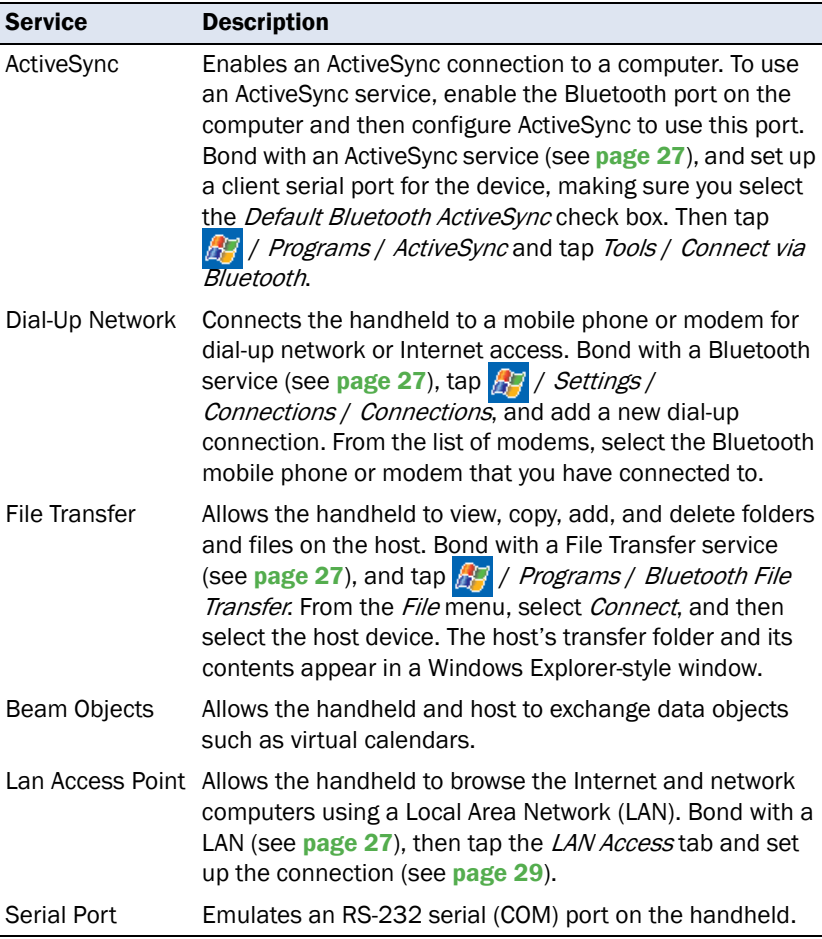

#### <span id="page-38-0"></span>Setting up a LAN Access Point

By bonding with a Local Area Network (LAN) access point, you can browse the Internet or network computers remotely using the handheld.

#### To set up a LAN Access Point connection:

- 1. Create a bond with the LAN access point you want to use [\(see](#page-36-1)  [page 27](#page-36-1)).
- 2. In the *Bluetooth* window, tap the *LAN Access* tab.
- 3. In the LAN Access Points list, tap New. The Set up the LAN Access Point dialog appears.
- 4. In the LAP field, select the LAN access point you want to use from the drop-down list.
- 5. Enter a user name and password for the field using the connection details supplied by your ISP or network administrator.
- 6. Tap Finish.
- 7. To connect to the LAN access point, tap and hold the name of the LAP in the LAN Access Points list, and tap Connect. The  $\odot$  next to the LAN access point in the list indicates it is connected.

<span id="page-38-1"></span>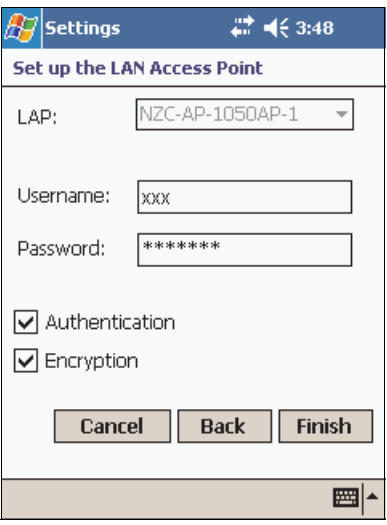

Tip — Before you bond with another Bluetooth device, make sure you disconnect from the LAN access point so that the handheld is able to scan for other Bluetooth devices.

#### <span id="page-38-3"></span><span id="page-38-2"></span>Setting up a Client Serial Port

A Serial Port service creates a virtual serial port on the GeoExplorer series handheld. You can use this port to connect to another Bluetooth device, just as you would use a physical COM port and a cable to connect to a physical serial port. Like a physical port, the virtual serial port sends and receives data using the RS-232 serial communication protocol.

<span id="page-38-4"></span>Unlike other Bluetooth connections, you don't need to bond with the other device before you set up the client serial port connection. This means you can set up serial port connections with devices that otherwise you would not be able to bond with, such as the Trimble 5800 receiver, which does not have a keypad for entering a PIN.

For more information about serial port services, see page (see [page 32](#page-41-1)).

#### To set up a client serial port connection:

- 1. Make sure that the *host* Bluetooth device is Discoverable.
- 2. Make the handheld Discoverable (see [page 27](#page-36-0)), and tap the Serial Ports tab.
- 3. Add a new *client* serial port, or change the settings for an existing one.
	- To change the settings for an existing client serial port, tap and hold the name of the serial port in the Client Serial Ports list.
	- To add a new client serial port, tap New in the Client Serial Ports list. The list immediately shows any bonded devices that have a serial port profile exposed. The Searching icon appears, and the handheld scans for any other Bluetooth devices that are within range and that expose the serial port profile. Tap the name of the serial port you want to set up, and tap **Next**.

<span id="page-39-0"></span>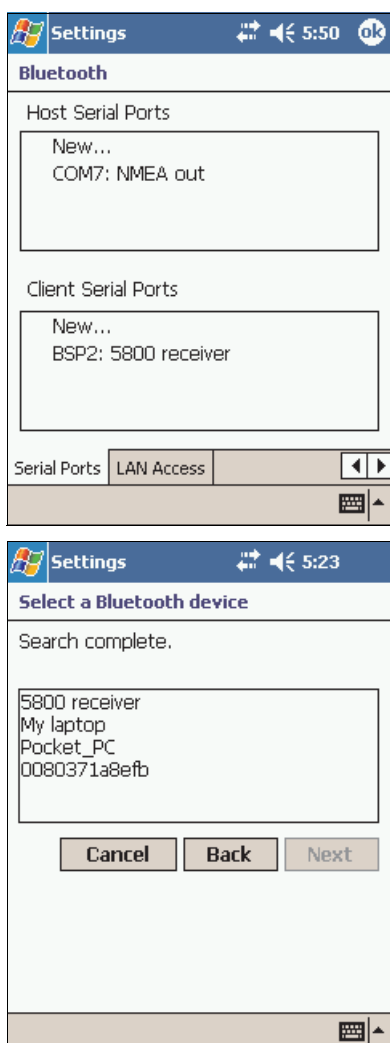

- 4. The *Setup the Bluetooth device* dialog appears. The name of the host device is in the Name field. Edit the Name field if required.
- 5. From the Port list, select an available COM or BSP port on the handheld. The next available port is selected as the default.

<span id="page-40-2"></span>Tip — If the application that will use this service cannot recognize BSP ports, select a COM port.

<span id="page-40-0"></span>6. Normally, the host device handles authentication and encryption. If you require these options, but the host cannot be configured, select the Authentication and Encryption check boxes.

<span id="page-40-1"></span>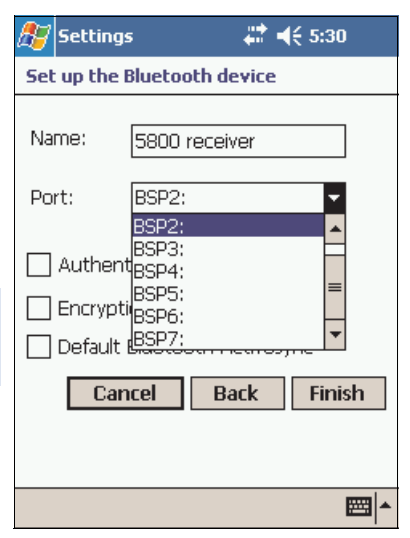

- 7. To select this client as the default device for ActiveSync, select the Default Bluetooth ActiveSync check box.
- 8. Tap Finish. The client serial port you have just set up is listed under New... in the Client Serial Ports list, with the assigned port indicated. The ActiveSync icon appears to the left of the default Bluetooth ActiveSync device.

Applications on the handheld can now use the client serial port you have set up. If the host requires authentication, you must enter a PIN to connect.

## <span id="page-41-0"></span>Providing Bluetooth services as a host

<span id="page-41-2"></span>You can use the predefined Bluetooth host services on the GeoExplorer series handheld, or create additional Serial Port services.

To provide a host service, turn on the Bluetooth radio (see page 26) and make the device Discoverable (see [page 27](#page-36-0)). If the service is a Serial Port service, you may need to add or configure the service (see [page 33](#page-42-0)). The other host services do not require any configuration.

The GeoExplorer series handheld provides the following host services:

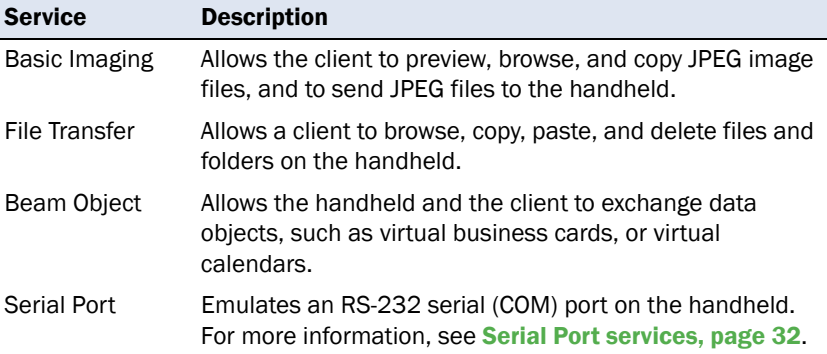

<span id="page-41-4"></span>You can only configure Serial Port services. Other services use pre-assigned ports, use the \Disk\My Documents\File Transfer folder for file transfers, and have authentication and encryption enabled.

#### <span id="page-41-5"></span><span id="page-41-1"></span>Serial Port services

A Serial Port service creates a virtual serial port on the GeoExplorer series handheld. You can use this port to connect to another Bluetooth device, just as you would use a physical COM port and a cable to connect to a physical serial port. Like a physical port, the virtual serial port sends and receives data using the RS-232 serial communication protocol.

<span id="page-41-3"></span>Tip — Trimble applications, such as GPS Controller and TerraSync, can connect to BSP ports as well as to COM ports. However, some other applications do not recognize BSP ports. If a client device is unable to connect to a Serial Port service that uses a BSP port, configure the service to use a COM port instead.

<span id="page-41-6"></span>A Serial Port service is already set up on the handheld. By default, this service uses COM6. You can change the COM port and the service name. You can also add new Serial Port services that use other COM ports or BSP ports.

#### <span id="page-42-5"></span><span id="page-42-0"></span>To add or configure a Host Serial Port service:

- 1. Make sure that the *client* Bluetooth device is Discoverable.
- 2. Make the handheld Discoverable (see [page 27](#page-36-0)), and tap the Serial Ports tab.
- 3. Add a new *host* serial port, or change the settings for an existing one.
	- To change the settings for an existing host serial port, tap and hold the name of the serial port in the Host Serial Ports list.
	- To add a new host serial port, tap New in the Host Serial Ports list.
- 4. The Setup the Bluetooth Device dialog appears.
- 5. In the *Name* field, enter a unique name, or for an existing host serial port, edit the name if required.
- 6. From the *Port* list, select an available COM or BSP port on the handheld. The next available port is selected as the default.
- <span id="page-42-1"></span>7. The *Authentication* check hox is selected by default. When the host connects to this service, the **Enter PIN dialog appears. Enter a** PIN in this dialog, and then enter the same PIN on the client.

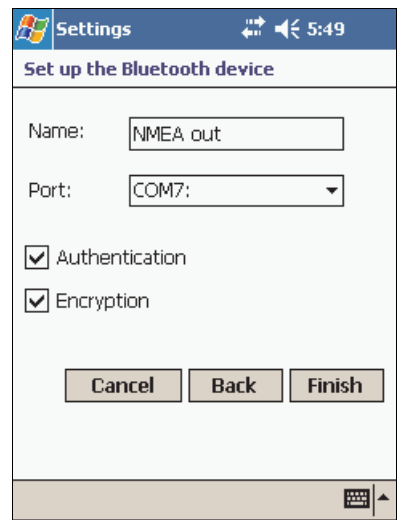

<span id="page-42-3"></span><span id="page-42-2"></span>Note — Authentication helps to ensure that your data remains secure. However, if you enable authentication, only client devices that support PIN entry will be able to connect to the service.

- 8. The *Encryption* check box is selected by default, so that data transferred using this service will be encrypted.
- 9. Tap Finish to return to the *Serial Ports* tab. The new host serial port is listed in the Host Serial Ports list, with the assigned port indicated.

<span id="page-42-4"></span>Applications on the handheld can now use the COM or BSP port that you selected for this service. For example, to provide NMEA messages to a Bluetooth client, use GPS Connector to output NMEA from the integrated GPS receiver to the selected COM or BSP port.

## <span id="page-43-0"></span>Using the optional serial clip

<span id="page-43-2"></span>The optional serial clip attaches to the communication swipes on the back of the handheld. When the serial clip is attached, it adds a serial port (COM1) to the GeoExplorer series handheld.

You can use the serial clip to:

- supply external power from a camcorder battery or a vehicle's battery (see [page 36](#page-45-0))
- recharge the internal battery from an external power source [\(see](#page-45-1)  [page 36](#page-45-1))
- connect to a computer to transfer data, back up the Disk, or install software (see [page 35](#page-44-0))
- receive differential corrections from an external real-time correction source, such as a Beacon-on-a-Belt receiver or DGPS radio
- <span id="page-43-5"></span>• receive GPS data from a Trimble GPS Pathfinder receiver
- connect to an external modem or mobile phone for wireless Internet access
- <span id="page-43-4"></span>• connect to other external devices, such as a laser rangefinder

### <span id="page-43-1"></span>Attaching the serial clip

The serial clip must be screwed onto the handheld. When the serial clip is attached, you cannot place the handheld in the support module.

#### To attach the serial clip to the GeoExplorer series handheld:

- <span id="page-43-3"></span>1. Line up the communication swipes on the handheld with the pins on the serial clip.
- 2. Lower the handheld onto the serial clip.
- 3. Use the screws supplied with the serial clip to secure it to the handheld.

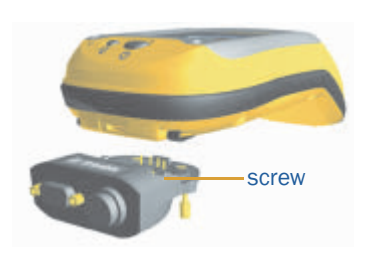

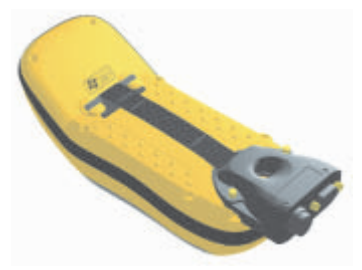

## <span id="page-44-2"></span><span id="page-44-0"></span>Connecting to external devices

<span id="page-44-3"></span>You can use the serial clip instead of the support module to connect to a computer. It also provides a serial port to connect to other devices.

#### To connect to an external device:

- 1. Attach the serial clip to the handheld.
- 2. Plug the null modem cable into the serial (COM) port on the serial clip.
- 3. Connect the other end of the cable to the serial port on the external device.
- 4. If you are connecting to a computer, tap  $\frac{1}{2}$  / Programs / Connect to Desktop. When the handheld is connected to the computer, the connection icon appears in the navigation bar.

For more information about transferring data between a GeoExplorer series handheld and a desktop computer, see [Connecting](#page-20-0)  [to a computer, page 11](#page-20-0).

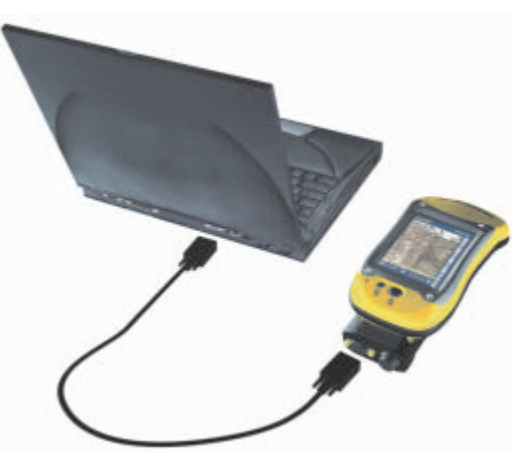

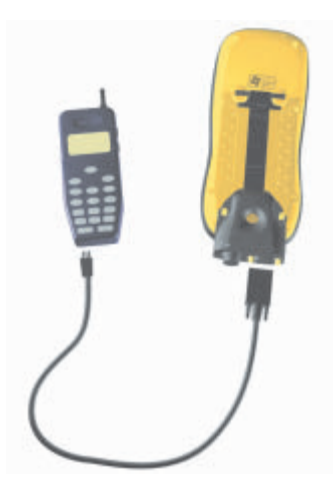

<span id="page-44-1"></span>To connect to a device that does not have a serial port, such as an external modem or mobile phone, use a cable that has a DE9 connector on one end, and the appropriate connector for the other device on the other end. A suitable cable may be supplied with the external device.

For more information about using an external modem or mobile phone to access the Internet, see [Internet and](#page-50-0)  [network connection, page 41](#page-50-0).

## <span id="page-45-0"></span>Using external power

<span id="page-45-3"></span>The serial clip lets you connect the GeoExplorer series handheld to an external power source. Depending on the optional accessories that you have purchased, you can use mains power, a camcorder battery, or a vehicle's battery to supply power to the handheld.

#### To connect to an external power source:

- 1. Attach the serial clip to the handheld.
- 2. Plug the appropriate cable into the power port on the serial clip.
- 3. Connect the other end of the cable to the external power source.

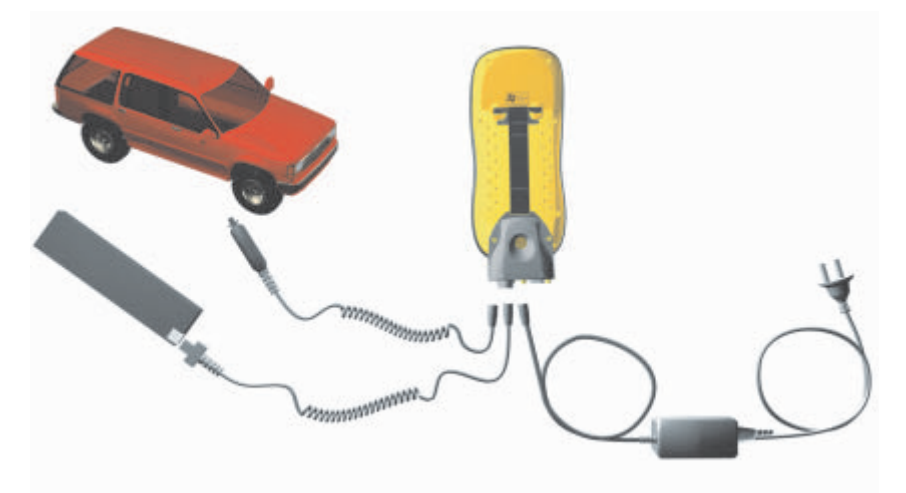

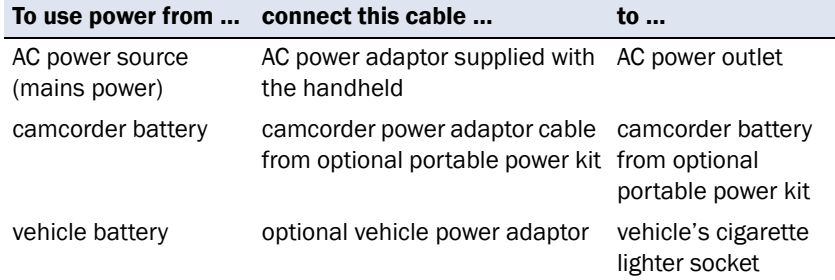

#### <span id="page-45-4"></span><span id="page-45-2"></span><span id="page-45-1"></span>Recharging from an external power source

By default, the GeoExplorer series handheld recharges its internal battery from any external power source that is connected. Recharging the battery draws more power from the external source than is used to power the handheld.

## <span id="page-46-3"></span><span id="page-46-0"></span>Customizing the Handheld

Use the controls in the *Settings* screen to customize the handheld. The following are examples of the controls that are available.

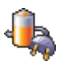

### <span id="page-46-1"></span>Power

Use the Battery tab to check the battery level, the Wireless tab to turn off all wireless signals from the handheld, and the *Advanced* tab to set the idle time before Suspend mode is activated. For more information, see [Using the optional serial clip, page 34](#page-43-0), [Enabling Flight mode, page 26](#page-35-2) and [Conserving power, page 21](#page-30-1).

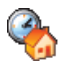

## <span id="page-46-2"></span>**Today**

Use the Today control to change the display theme that controls the appearance of the *Today* screen, and to customize the items that appear on the Today screen.

#### Appearance

You can use a theme to customize the background picture on the Today screen, and the color of the navigation bar, command bar, menus, and messages.

#### To change the display theme:

- 1. Tap  $\frac{1}{2}$  / Settings / Personal / Today.
- 2. Tap the *Appearance* tab.
- 3. Do one of the following:
	- To use a predefined theme, select it from the list.
	- To select the picture that you want to display in the Today screen background, select the Use this picture as the background check box. Then tap **Browse** to search for a file on the handheld.
- 4. Tap ok to confirm the changes and close the dialog.

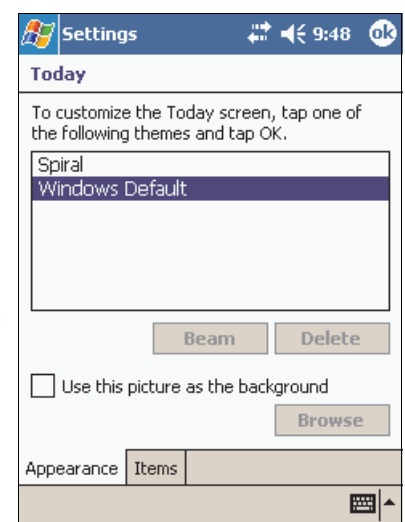

#### Items

You can choose the items that appear on the *Today* screen, and the order that they appear in.

#### To change the items that appear on the *Today* screen:

- 1. Tap | 7 / Settings / Today.
- 2. Tap the *Items* tab.
- 3. Select or clear the check boxes to display or hide the Today screen items.
- 4. Use the Move Up and Move Down buttons to change where the selected item appears on the Today screen.
- 5. Tap ok to confirm the changes and close the dialog.

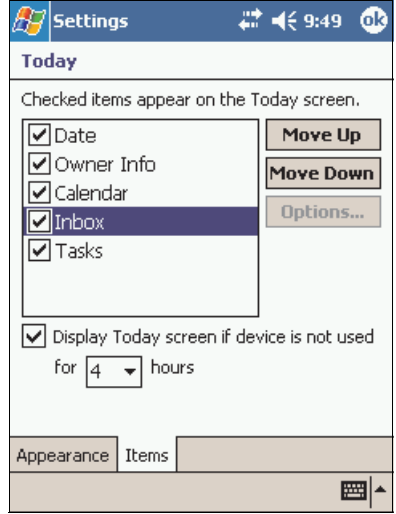

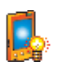

## <span id="page-47-0"></span>Backlight

Use the Backlight control to configure power-saving settings for the backlight. The backlight makes the screen easier to read in low light, but uses extra power.

#### <span id="page-47-1"></span>To change the backlight settings:

- 1. Tap  $\sqrt{37}/$  Settings / System / Backlight.
- 2. To automatically turn off the backlight when the handheld is idle and is using *battery power*, select the Battery Power check box and select a time from the drop-down list.
- 3. To automatically turn off the backlight when the handheld is idle and is using *external power*, select the *External Power* check box and select a time from the drop-down list.
- 4. Tap ok to confirm the changes and close the dialog.

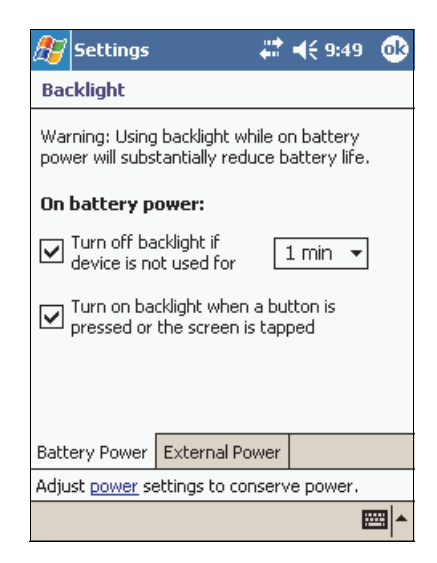

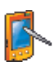

### <span id="page-48-0"></span>Screen

Use the *Screen* control to align the touch screen or to change the appearance of text on the screen.

#### To change the screen settings:

- 1. Tap  $|F|$  / Settings / System / Screen. The Screen dialog appears.
- 2. To start the alignment sequence for the touch screen, tap **Align Screen.** For more information[,](#page-15-3) see. [page 6](#page-15-3).
- 3. To use ClearType font smoothing, select the Enable ClearType check box. Using ClearType can make text easier to read on the screen.
- 4. Tap ok to confirm the changes and close the dialog.

#### **Settinas**  $22 - 469:54$ юR **Screen Align Screen** Adjust the touch screen if your device is not responding accurately to screen taps. To do so, tap the Align Screen button or press the Action hardware button. **Align Screen ClearType** ClearType smoothes the edges of screen fonts for many programs. Enable ClearType

Note: You must soft reset your device for changes to take effect

Adjust input options to improve speed and accuracy.

圏

## <span id="page-48-2"></span><span id="page-48-1"></span>**Buttons**

The touch screen has a panel of six buttons on the right. The first four buttons are like shortcuts. Use the Buttons control to change the program or control that each of these four buttons is assigned to.

#### To configure a touch button:

- 1. Tap  $\sqrt{1/\sqrt{2}}$  / Settings / Personal / Buttons.
- 2. From the appropriate list (for example, the  $F1$  list for the  $F1$ touch button), select the application or control that you want to assign to that button.
- 3. Tap  $ok.$

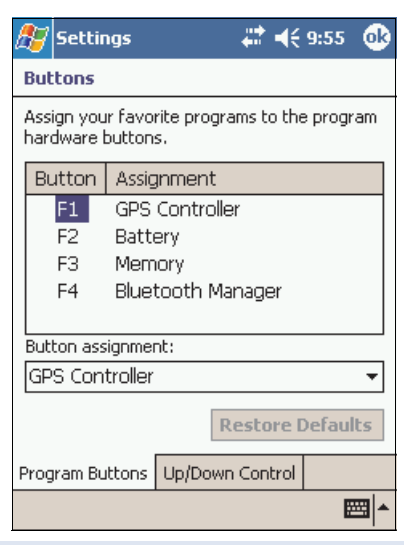

Note — The remaining two buttons on the touch screen adjust the backlight level. You cannot change the function of these buttons.

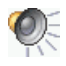

## <span id="page-49-0"></span>Sounds and Notifications

Use the Sounds and Notifications control to set preferences for the speaker volume and system sounds. To open the Sounds and Notifications control, do one of the following:

- <span id="page-49-1"></span>Tap the F3 touch button on the handheld's screen.
- <span id="page-49-4"></span>Tap  $\sqrt{H}$  / Settings / Personal / Sounds and Notifications.

#### To adjust the volume:

- 1. Tap the Volume tab.
- 2. Drag the slider bar to the left to decrease the volume, or to the right to increase the volume.
- <span id="page-49-3"></span>3. Tap  $ok.$

#### To turn sounds on or off:

- 1. Tap the Volume tab.
- 2. In the *Enable sounds for* group, select or clear the check boxes to enable or disable categories of sounds.
- 3. If you select the *Screen taps* check box, select the *Soft* or *Loud* option to control the volume of the sounds.
- 4. Tap ok.

Note — You cannot enable sounds for hardware buttons on the handheld.

You can use predefined schemes to customize sounds, or you can create your own sound schemes.

#### <span id="page-49-2"></span>To specify a sound scheme:

- 1. Tap the *Notifications* tab.
- 2. From the *Select an event* dropdown list, select an event.
- 3. From the Select how to be notified group, select from the available options the type of notification you want to receive for the selected event.
- 4. Tap ok.

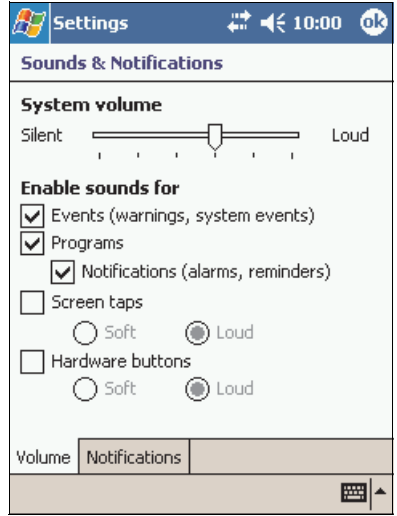

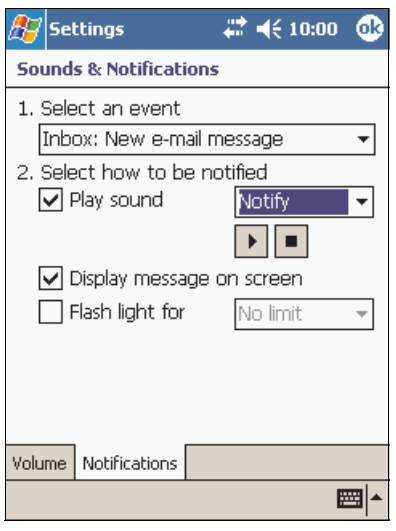

## <span id="page-50-0"></span>Internet and network connection

<span id="page-50-3"></span>You can connect an external modem to the GeoExplorer series handheld to provide a dial-up connection to an Internet Service Provider (ISP) or network.

When you connect to an ISP, you can access the Internet, including e-mail and Web pages. When you connect to a network, you can access the Internet, files on the network, and that network's intranet.

To connect to the Internet or a network you need to:

- get all the connection information you need (see [page 41](#page-50-1))
- set up a remote connection (see [page 42](#page-51-0))
- set up a mail service if you want to use e-mail (see [page 43](#page-52-0))
- connect an external modem or mobile phone to the handheld [\(see](#page-53-0)  [page 44](#page-53-0))
- <span id="page-50-4"></span>• connect to your ISP or network (see [page 44](#page-53-1))

### <span id="page-50-1"></span>Before you begin

Before you can create a connection, you need to set up a Point-to-Point Protocol (PPP) account with an ISP. Make sure you have the following information from the ISP:

- your username
- your password
- the dial-up phone number for the ISP or network

If you want to connect to a mail server, you will also need:

- the POP3 or IMAP4 server name
- the SMTP host name
- the domain name

If you cannot connect with the default TCP/IP settings, you may also need:

- <span id="page-50-2"></span>• the names or IP addresses of the primary and secondary Domain Name Servers (DNS) (for example, dns.seaview.gov, or 255.1.255.1)
- details of TCP/IP settings

## <span id="page-51-0"></span>Setting up a remote connection

<span id="page-51-1"></span>A remote connection stores the configuration details for connecting to a particular computer or network, so that you do not have to enter these details each time you connect.

Set up a new connection for each computer or network that you want to access remotely.

#### To set up a dial-up connection to an ISP or network:

- 1. Tap <sup>1</sup>/ Settings / Connections / Connections.
- 2. From either the My ISP list or the My Work Network list, tap Add a new modem connection.
- 3. Enter a name for the connection.
- 4. From the *Select a modem* list. select a modem and then tap Next.
- 5. Enter the dial-up phone number for the connection.
- 6. If required, enter the user name, password and domain provided by the ISP or network administrator.
- 7. Tap Advanced.

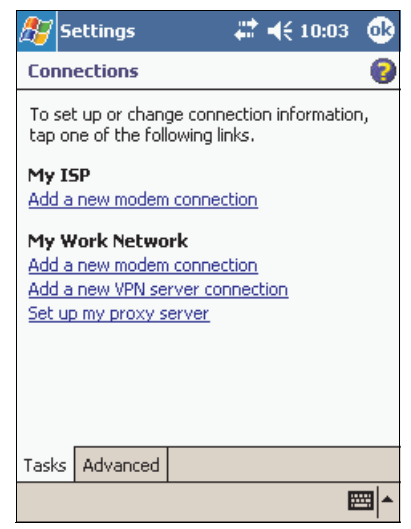

- 8. Tap the TCP/IP tab, and make sure that the Use server-assigned IP address option is selected.
- 9. Tap the *Servers* tab, and make sure that the Use server-assigned addresses option is selected. Tap ok.

Tip — If you cannot connect with the default configuration or TCP/IP settings, contact your ISP or network administrator.

10. Tap Finish.

#### <span id="page-52-3"></span>To set up a Virtual Private Network (VPN):

- 1. Tap  $\frac{1}{\sqrt{2}}$  / Settings / Connections / Connections.
- 2. From the My Work Network list, tap Add a new VPN server connection.
- 3. Enter a name for the connection.
- 4. Contact your network administrator for the host name, VPN type, and certificate information for the VPN server. Use this information to set up the VPN connection.
- 5. Follow steps 6 through 9 above to configure TCP/IP settings.
- **Settings** # 4€ 3:15 **Make New Connection** Q Name: My VPN Host name/ IP: VPN type: (● IPSec/L2TP PPTP Cancel Back **Next** 圏

<span id="page-52-1"></span>6. Tap Finish.

### <span id="page-52-0"></span>Setting up a mail service

<span id="page-52-2"></span>To connect to a mail server for sending and receiving e-mail, you need to create a mail service in the Inbox software. If you need to connect to different mailboxes, set up and name a different service for each connection.

Note — The Inbox software supports only the POP3 and IMAP4 protocols for incoming mail, and SMTP for outgoing mail.

#### To set up a mail service:

- 1. Tap  $\frac{1}{\sqrt{2}}$  / Inbox.
- 2. Tap Accounts / New Account.
- 3. Follow the steps in the Setup wizard, using the connection details supplied by your ISP or network administrator.
- 4. Select either POP3 Mail or IMAP4 Mail from the Account type list.
- 5. In the *Name* field, enter a unique name for the account.

Note — You cannot change the account name later.

Tip — To receive TerraSync data files by e-mail, tap **Options** and select the Get full copy of messages option and the Get attachments check box in the last step.

6. To connect to this service, tap in the navigation bar and select the remote connection that you have set up (see **[page 42](#page-51-0)**).

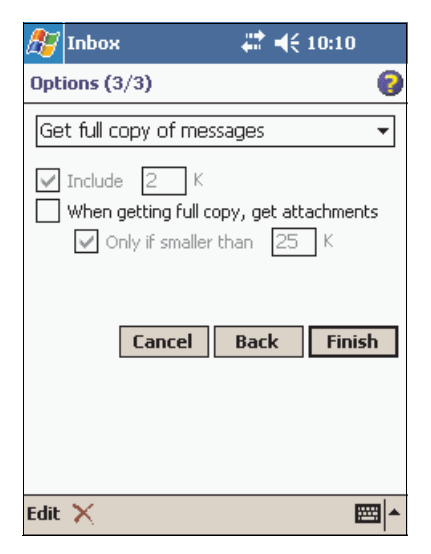

## <span id="page-53-0"></span>Connecting to an external modem or mobile phone

To connect an external modem or mobile phone to the GeoExplorer series handheld, use a Bluetooth connection (see [page 25](#page-34-0)), or the optional serial clip (see [page 34](#page-43-0)).

## <span id="page-53-1"></span>Connecting to an ISP or network

.

<span id="page-53-3"></span><span id="page-53-2"></span>Once you have set up a remote connection and physically connected to an external modem or mobile phone, you can connect to your ISP or network.

#### To connect to an ISP or network:

- 1. Tap  $\mathbb{H}$  in the navigation bar.
- 2. Tap the icon for the remote connection that you have created.
- 3. If required, enter your user name, password, and domain, and then tap Connect.
- <span id="page-53-5"></span>4. Use Internet Explorer to browse the Web or an intranet. Use Inbox to send and receive e-mail. For more information, refer to the Help.
- 5. When you have finished using the connection, tap  $\blacksquare$ , and then tap Disconnect.

<span id="page-53-4"></span>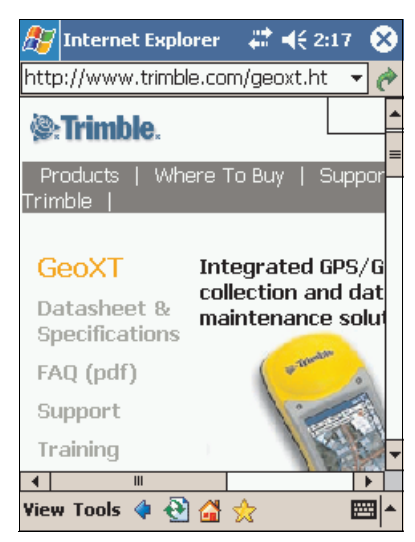

## <span id="page-54-3"></span><span id="page-54-0"></span>Troubleshooting

## <span id="page-54-2"></span><span id="page-54-1"></span>ActiveSync

<span id="page-54-4"></span>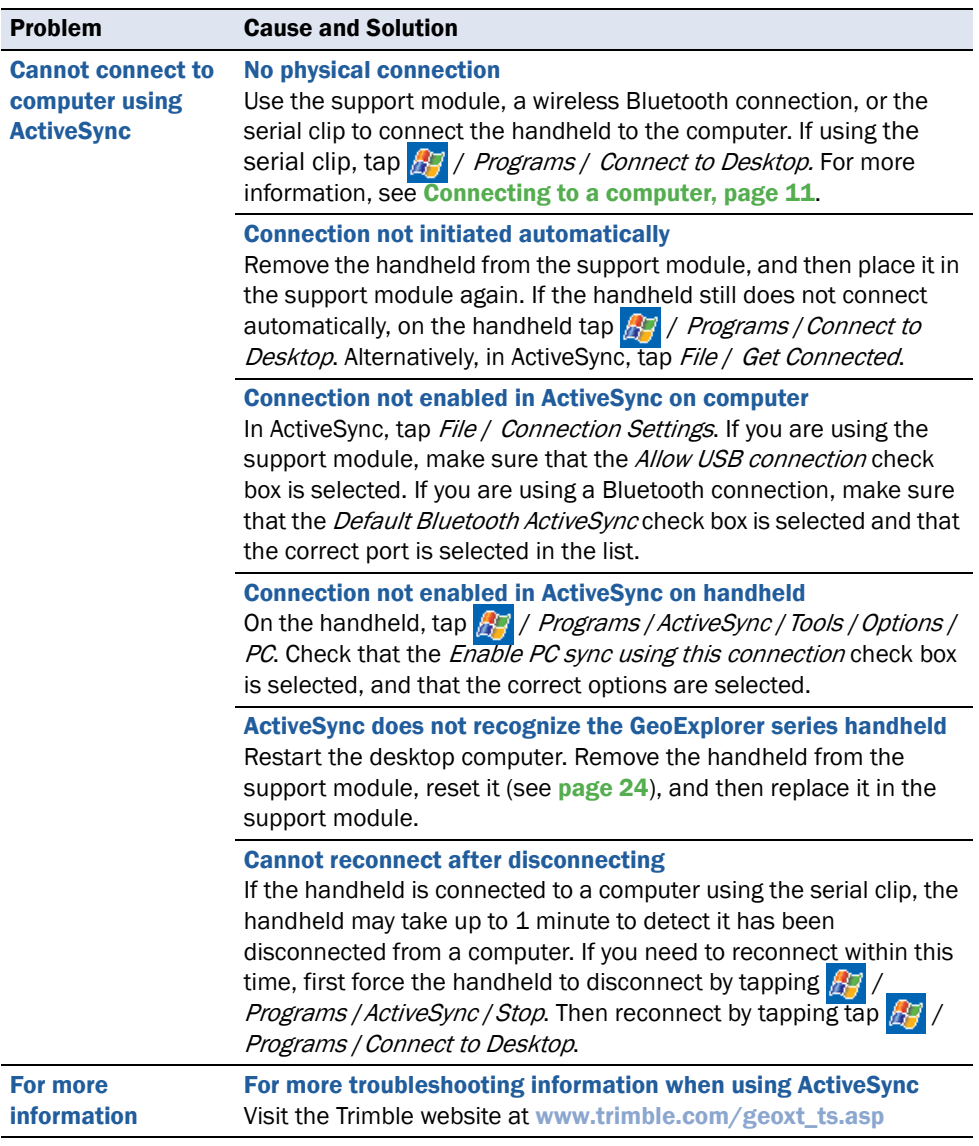

## <span id="page-55-2"></span><span id="page-55-0"></span>**Battery**

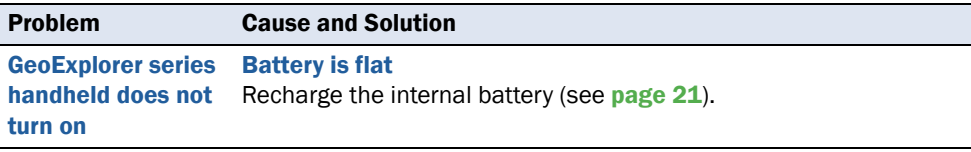

## <span id="page-55-3"></span><span id="page-55-1"></span>Bluetooth

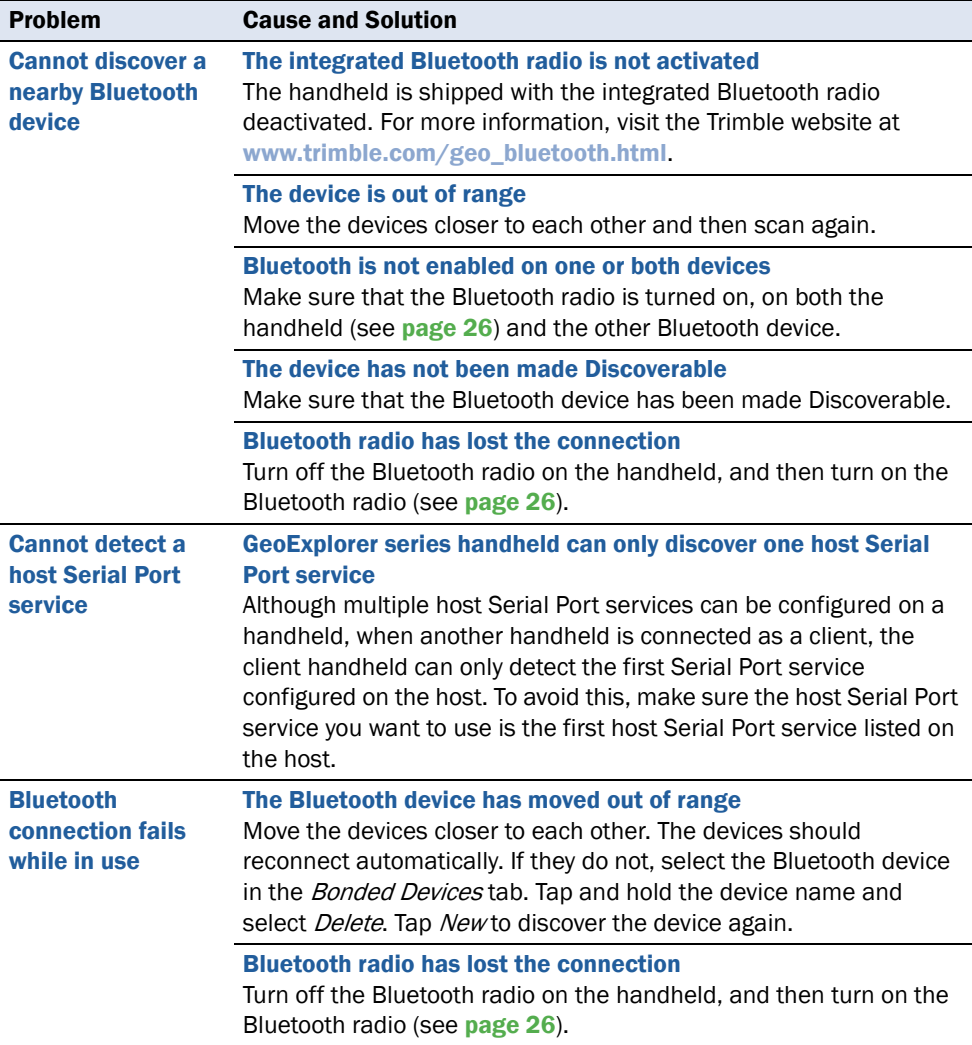

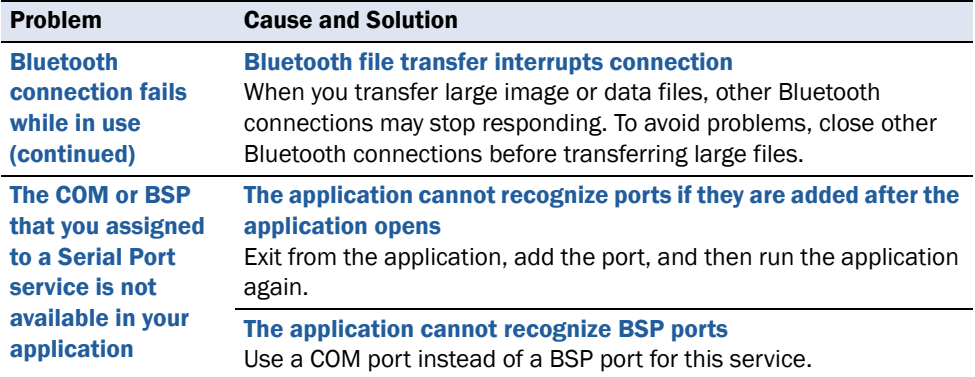

## <span id="page-56-2"></span><span id="page-56-0"></span>GPS/Real-time corrections

<span id="page-56-3"></span><span id="page-56-1"></span>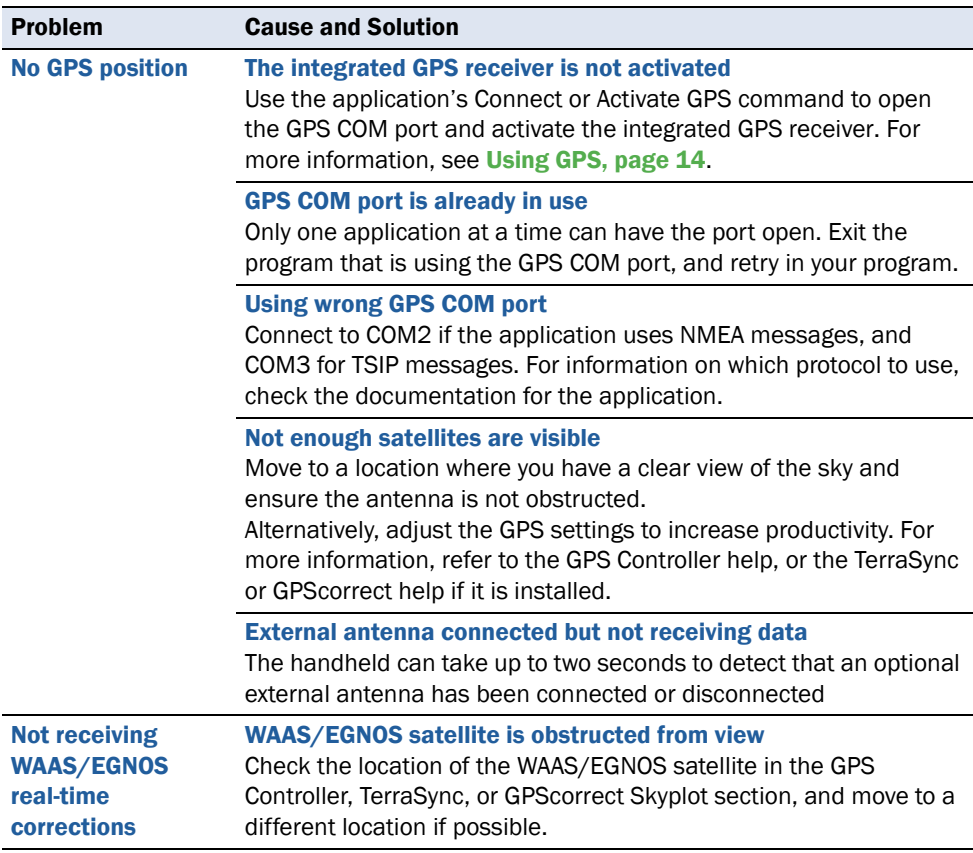

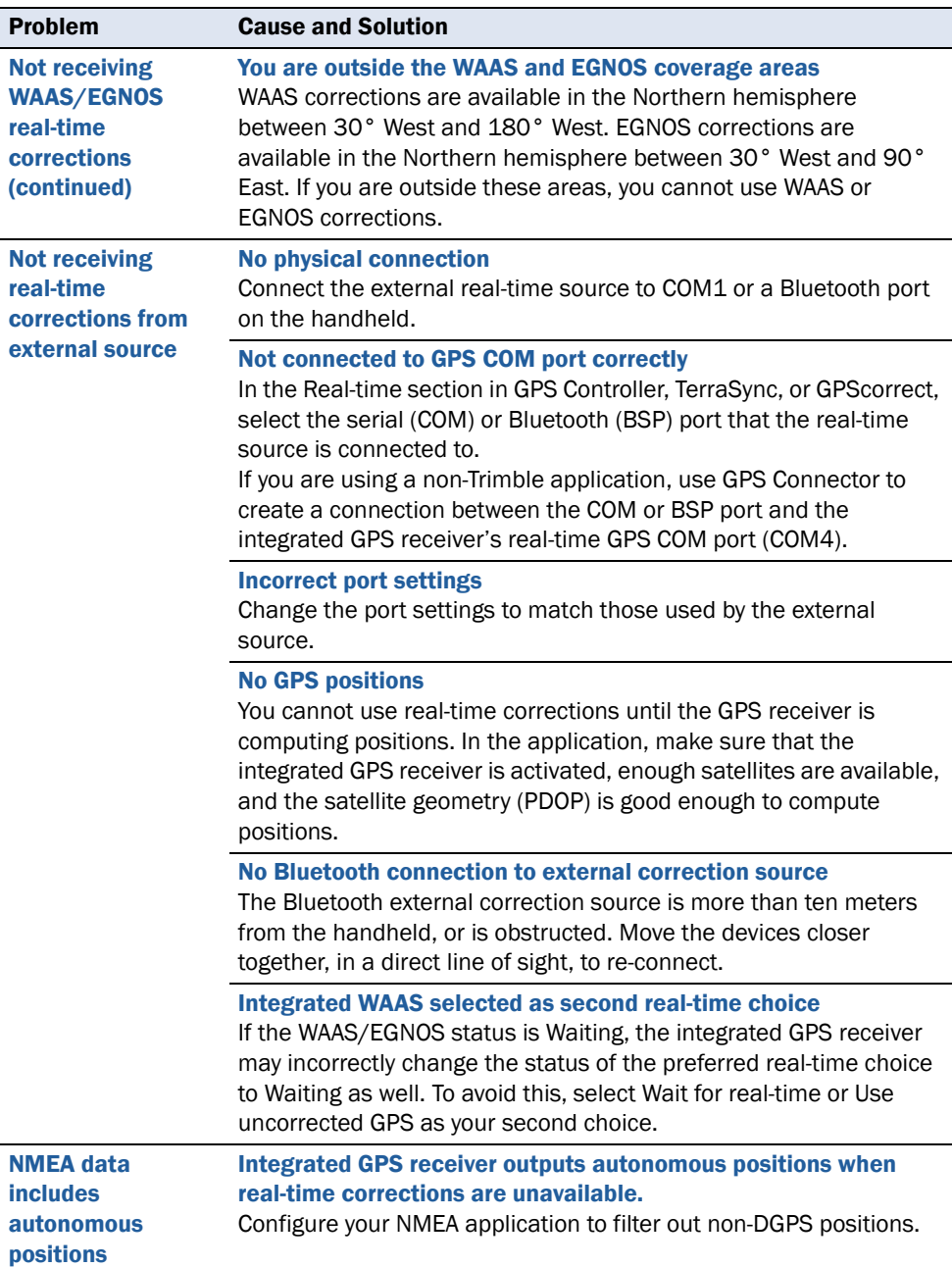

## <span id="page-58-2"></span><span id="page-58-0"></span>Operating System

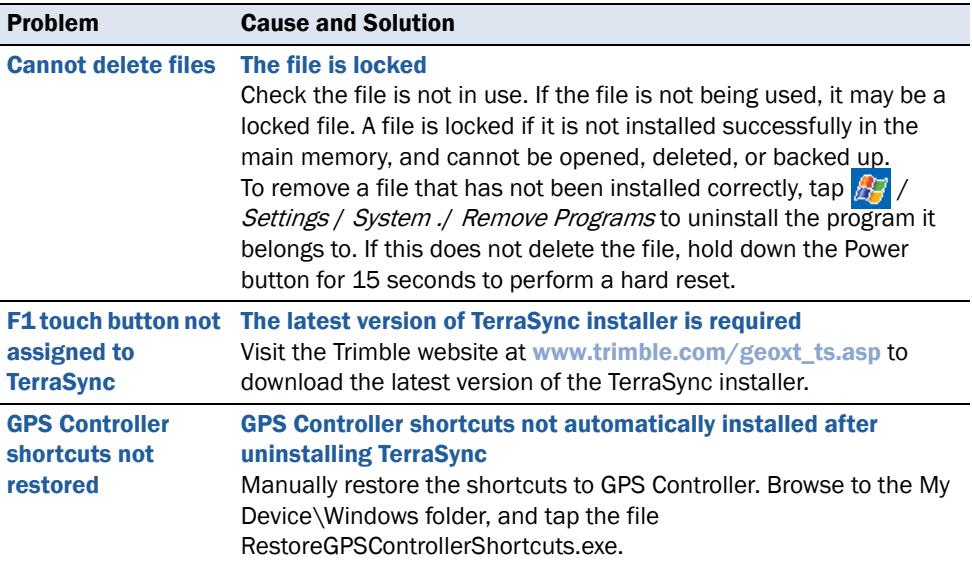

## <span id="page-58-3"></span><span id="page-58-1"></span>Touch Screen

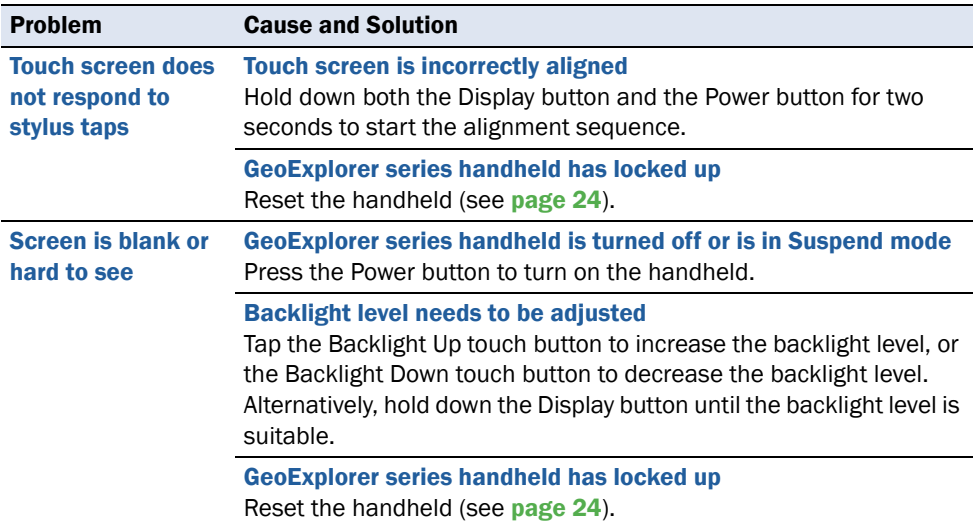

## <span id="page-59-0"></span>Use and care

## <span id="page-59-6"></span><span id="page-59-1"></span>Maintenance and care

#### To maintain and care for the GeoExplorer series handheld:

- Keep the outer surface free of dirt and dust.
- Keep the communication swipes and the external antenna port free of dirt and dust.
- Protect the touch screen from pressure and sharp or abrasive objects.

If the handheld requires servicing, contact your support provider.

## <span id="page-59-4"></span><span id="page-59-2"></span>**Cleaning**

To clean the GeoExplorer series handheld, wipe it with a clean dry cloth. Do *not* immerse the handheld in water.

## <span id="page-59-5"></span><span id="page-59-3"></span>**Storage**

<span id="page-59-7"></span>If you are not going to use the handheld for three months or more, Trimble recommends that you turn the handheld off instead of leaving it in Suspend mode.

#### To prepare the GeoExplorer series handheld for storage:

- 1. Transfer any data that you need to a desktop computer.
- 2. Back up the main memory (see [page 22](#page-31-1)).
- 3. Hold down the Power button until the handheld turns off (about 15 seconds).

#### To use the GeoExplorer series handheld after storage:

- 1. Press the Power button to turn on the handheld.
- 2. Recharge the internal battery using the support module [\(see](#page-30-0)  [page 21](#page-30-0)).

## <span id="page-61-0"></span>**Index**

### A

AC power adaptor [2](#page-11-3) accessing online help [8](#page-17-3) accessories [1,](#page-10-2) [4,](#page-13-1) [34](#page-43-2) activating TerraSync [7,](#page-16-5) [13](#page-22-4) activating the Bluetooth radio [26](#page-35-3) ActiveSync [11](#page-20-1) Bluetooth connection [12,](#page-21-3) [28](#page-37-1) documentation [1](#page-10-3) serial clip connection [12](#page-21-4) support module connection [12](#page-21-5) troubleshooting [45](#page-54-2) adjusting screen display [7](#page-16-6) animated skyplot [17](#page-26-2) antenna external [5](#page-14-0) internal [16](#page-25-2) ArcPad connecting to GPS [15](#page-24-1) installing [13](#page-22-5) audio files, recording [4](#page-13-2) authentication enabling for a Bluetooth Serial Port service [33](#page-42-1) enabling when connecting as a Bluetooth client [31](#page-40-0)

#### B

backlight [4](#page-13-3) settings [38](#page-47-1) turning off to save power [21](#page-30-2), [38](#page-47-1) turning on or off [7](#page-16-7) Backlight Down touch button [4,](#page-13-4) [7](#page-16-8) Backlight Up touch button [4,](#page-13-5) [7](#page-16-8) backlight, adjusting level [4,](#page-13-3) [7](#page-16-9) backup of Disk [23](#page-32-0)

of main memory [23](#page-32-1) restoring from [23](#page-32-2) battery [5](#page-14-1) charging [21,](#page-30-3) [36](#page-45-2) life [20](#page-29-2) troubleshooting [46](#page-55-2) beam objects [28](#page-37-2) Bluetooth [25](#page-34-1) client [25](#page-34-2), [28](#page-37-3) connecting to ActiveSync [12](#page-21-3), [28](#page-37-1) connecting to LAN access point [29](#page-38-1) creating a bond [27](#page-36-2) file transfer [3,](#page-12-1) [28](#page-37-4) Flight mode [26](#page-35-4) host [25,](#page-34-3) [32](#page-41-2) host services on the GeoExplorer series handheld [32](#page-41-2) making the handheld Discoverable [27](#page-36-3) service [25](#page-34-4) services the GeoExplorer series handheld can connect to as a client [28](#page-37-3) settings [26](#page-35-5) troubleshooting [46](#page-55-3) Bluetooth radio activating [26](#page-35-3) turning off to save power [21](#page-30-4) turning on [26](#page-35-6) Bluetooth Serial Port [31,](#page-40-1) [32](#page-41-3), [33](#page-42-2) Bond, creating a [27](#page-36-2) [BSP](#page-40-1) See Bluetooth Serial Port buttons Display [4](#page-13-3) Input Panel [8,](#page-17-4) [9](#page-18-2), [10](#page-19-0) Power<sub>[4](#page-13-6)</sub> See also touch buttons [39](#page-48-2)

#### C

Calculator [3](#page-12-2) camcorder battery, using power from [36](#page-45-3) [cellular modem](#page-44-1) See external modem [cellular phone](#page-53-2) See external modem changing backlight level [7](#page-16-9) programs assigned to touch buttons [39](#page-48-2) charging battery in support module [21](#page-30-3) via serial clip [36](#page-45-2) cleaning [50](#page-59-4) clearing main memory [24](#page-33-2) client [25](#page-34-2) client serial port [29](#page-38-2), [30](#page-39-0) client, connecting as [28](#page-37-3) clock icon [7](#page-16-10) communicating with a desktop computer [11](#page-20-2) communication swipes [5,](#page-14-2) [34](#page-43-3) components [2](#page-11-4) connecting to Bluetooth host [28](#page-37-3) to desktop computer [11](#page-20-3) to external device [35](#page-44-2) to ISP [44](#page-53-3) to network [44](#page-53-3) connection to ISP or network, setting up [42](#page-51-1) conserving power [21](#page-30-5) context-sensitive help [8](#page-17-3)

#### D

data collection, planning [17](#page-26-3) decreasing backlight level [7](#page-16-9) default touch button assignments [4](#page-13-7) desktop computer, connecting to [11](#page-20-3)

Device Lock utility [3](#page-12-3) dial-up connection, setting up [42](#page-51-1) discover [25](#page-34-5) Discoverable mode [27](#page-36-3) Disk [22](#page-31-2) Display button [4,](#page-13-3) [7](#page-16-11) display, adjusting backlight level [7](#page-16-9) DNS (Domain Name Server) [41](#page-50-2) DOP graph [17](#page-26-4)

#### E

EGNOS [17](#page-26-5) troubleshooting [47](#page-56-1) e-mail [44](#page-53-4) encryption enabling when connecting as a Bluetooth client [31](#page-40-2) encryption, enabling for Serial Port service [33](#page-42-3) entering text [9](#page-18-3) Excel [3](#page-12-4) external antenna [2](#page-11-5) external antenna connector [5](#page-14-0) external device, connecting to [35](#page-44-2) external modem connecting to GeoExplorer series handheld [35](#page-44-1) connecting to ISP or network [44](#page-53-2) external power [36](#page-45-3) recharging from [36](#page-45-2)

#### F

F1 (GPS) touch button [4](#page-13-8), [7,](#page-16-12) [16](#page-25-3) F2 (Power) touch button [4](#page-13-2) F3 (Memory) touch button [4](#page-13-9), [40](#page-49-1) F4 (Bluetooth) touch button [4,](#page-13-10) [26](#page-35-7) features of GeoExplorer series handheld [4](#page-13-11)

file transfer folder [32](#page-41-4) file transfer, bluetooth [3](#page-12-1), [28](#page-37-4) file viewers [3](#page-12-4) Flight mode [26](#page-35-4)

#### G

GeoExplorer series handheld accessories [1](#page-10-4), [4](#page-13-1) attaching serial clip [34](#page-43-4) battery [5](#page-14-1) features [4](#page-13-11) GeoXM [1](#page-10-5) GeoXT [1](#page-10-6) integrated Bluetooth radio [4](#page-13-12) integrated GPS receiver [4](#page-13-13) resetting [24](#page-33-3) specifications [1](#page-10-4) storing [50](#page-59-5) Suspend mode [4,](#page-13-14) [20](#page-29-3) system components [2](#page-11-4) turning off [4,](#page-13-14) [20](#page-29-3), [50](#page-59-5) turning on [4](#page-13-14),[6](#page-15-4) using support module [6](#page-15-5) [GeoXM](#page-10-5) See GeoExplorer series handheld [GeoXT](#page-10-6) See GeoExplorer series handheld getting help [8](#page-17-3) getting started [6](#page-15-6) Getting Started Guide [2](#page-11-3) GPS changing settings [16](#page-25-4) configuring application to use [15](#page-24-2) overview [1](#page-10-7) troubleshooting [47](#page-56-2) viewing status [16](#page-25-5) GPS COM ports [5](#page-14-3), [14](#page-23-2), [18](#page-27-1) GPS Connector [3,](#page-12-5) [19](#page-28-1), [33](#page-42-4) documentation [1](#page-10-8) GPS Controller [3,](#page-12-6) [16](#page-25-6) connecting to GPS [15](#page-24-3) documentation [1](#page-10-9) mission planning [17](#page-26-3) GPS Pathfinder receiver, using GPS data from [34](#page-43-5)

GPS quality control [16](#page-25-7) GPS touch button [4](#page-13-8), [7,](#page-16-12) [16](#page-25-3) **GPScorrect** connecting to GPS [15](#page-24-4) documentation [1](#page-10-10) mission planning [17](#page-26-6) real-time setup [18](#page-27-2) guest relationship with ActiveSync [11](#page-20-4)

#### H

handstrap [5](#page-14-4) handwriting recognition [10](#page-19-1) hard reset [23,](#page-32-3) [24](#page-33-4) hardware features [4](#page-13-11) help [8](#page-17-3) host [25,](#page-34-3) [32](#page-41-2) host serial port [33](#page-42-5)

#### I

icons in navigation bar clock [7](#page-16-10) idle time [20](#page-29-4) IMAP4 mail service [43](#page-52-1) Inbox [3](#page-12-7) documentation [1](#page-10-11) software [11](#page-20-5), [43](#page-52-2) using [44](#page-53-4) increasing backlight level [7](#page-16-9) Input Panel button [8](#page-17-4), [9,](#page-18-2) [10](#page-19-0) installing software [7](#page-16-5), [13](#page-22-6) integrated Bluetooth radio [4](#page-13-12) turning off to save power [21](#page-30-4) turning on [26](#page-35-6) integrated EGNOS [17](#page-26-5) integrated GPS receiver [4](#page-13-13) GPS COM ports [5](#page-14-3) turning off to save power [21](#page-30-6) integrated WAAS [17](#page-26-5) internal antenna [16](#page-25-2) internal battery [5,](#page-14-1) [20](#page-29-2) Internet browsing [44](#page-53-5) connecting to [44](#page-53-2) Internet Explorer [3](#page-12-8)

browsing Web with [44](#page-53-5) documentation [1](#page-10-12) [Internet Service Provider](#page-50-3) See ISP intranet browsing [44](#page-53-5) connecting to [44](#page-53-2) ISP connecting to [44](#page-53-2) setting up connection [42](#page-51-1)

#### L

LAN access point [29](#page-38-1) [Local Area Network](#page-38-1) See LAN access point

#### M

mail service, setting up [43](#page-52-1) main memory [22](#page-31-3) allocation [24](#page-33-5) backing up [22](#page-31-4) clearing [24](#page-33-2) mains power, using [36](#page-45-3) maintenance [50](#page-59-6) memory Disk [22](#page-31-2) main memory [22](#page-31-3) Memory control [4](#page-13-10) Microsoft Transcriber [10](#page-19-2) mission planning [17](#page-26-3) [mobile phone](#page-53-2) See external modem [modem](#page-44-1) *See* external modem

#### N

navigation bar clock icon [7](#page-16-10) network connecting to [44](#page-53-2) setting up connection [42](#page-51-1) NMEA [15](#page-24-5) GPS COM port for [14](#page-23-3) output to external device [19](#page-28-2) supported messages [14](#page-23-3)

#### O

object beam [28](#page-37-2) online help, accessing [8](#page-17-3) operating system, troubleshooting [49](#page-58-2) optional accessories [1,](#page-10-2) [4,](#page-13-1) [34](#page-43-2)

#### P

packing list [2](#page-11-6) partnership with ActiveSync [11](#page-20-4) parts of the GeoExplorer series handheld [4](#page-13-15) PC, connecting to [11](#page-20-2) planning data collection [17](#page-26-3) planning skyplot [17](#page-26-2) Pocket Backup [22](#page-31-5) Pocket Excel [3](#page-12-4) [Pocket Outlook](#page-10-11) See Inbox Pocket PC help [8](#page-17-5) interacting with [9](#page-18-4) parts of the screen [8](#page-17-6) Pocket Word [3](#page-12-9) POP3 mail service [43](#page-52-1) pouch [2](#page-11-4) power battery life [20](#page-29-5) charging battery [21,](#page-30-3) [36](#page-45-2) conserving [21](#page-30-5), [38](#page-47-1) external [36](#page-45-3) Power button 4.7 PPP (Point-to-Point Protocol) account [41](#page-50-4) preferences [37](#page-46-3) pre-installed software [3](#page-12-10) programs assigning to touch buttons [39](#page-48-2) pre-installed [3](#page-12-10) protocols [15](#page-24-6)

#### R

real-time EGNOS corrections [17](#page-26-5) external correction source [18](#page-27-3)

GPS COM port (COM4) [18](#page-27-4) troubleshooting [47](#page-56-2) WAAS corrections [17](#page-26-5) receiving e-mail [44](#page-53-4) recharging battery from external power source [36](#page-45-2) recording audio files [4](#page-13-2) release button on support module [6](#page-15-7) remote connection [42](#page-51-1) resetting [24](#page-33-3) RTCM [14](#page-23-4)

### S

satellite geometry [17](#page-26-7) schemes sound [40](#page-49-2) screen [4](#page-13-16) backlight [4](#page-13-3), [7](#page-16-6) sending e-mail [44](#page-53-4) serial clip [5](#page-14-2), [34](#page-43-2) attaching to handheld [34](#page-43-4) connecting to desktop computer [12](#page-21-4) connecting to external device [35](#page-44-3) connecting to external power [36](#page-45-3) recharging battery with [36](#page-45-4) Serial Port [29](#page-38-2) client, setting up a [29](#page-38-2), [30](#page-39-0) host, adding a [33](#page-42-5) service [28,](#page-37-5) [29](#page-38-3), [32](#page-41-5) service, pre-defined [32](#page-41-6) service [25](#page-34-4), [29](#page-38-2) skyplot [17](#page-26-2) SMTP mail service [43](#page-52-1) software authorizing [7](#page-16-5) installing [13](#page-22-6) pre-installed [3](#page-12-10) sounds schemes [40](#page-49-2) turning on or off [40](#page-49-3) speaker [5](#page-14-5) spreadsheet viewer [3](#page-12-4) storage space

Disk [22](#page-31-2) main memory [22](#page-31-3) storing [50](#page-59-5) stylus [2,](#page-11-4) [9](#page-18-5) support module [2,](#page-11-4) [5](#page-14-2) connecting to desktop computer [12](#page-21-6) placing GeoExplorer CE in [6](#page-15-5) removing GeoExplorer CE from [6](#page-15-5) using to charge battery [21](#page-30-3) Suspend mode [4,](#page-13-17) [21](#page-30-5), [50](#page-59-7) swipes [5](#page-14-2) system components [2](#page-11-4)

#### T

**TerraSync** authorizing [13](#page-22-4) connecting to GPS [15](#page-24-7) documentation [1](#page-10-13) installing [13](#page-22-4) mission planning [17](#page-26-8) real-time setup [18](#page-27-5) text editor [3](#page-12-9) text entry [9](#page-18-3) touch buttons changing assigned programs [39](#page-48-2)

default programs [4](#page-13-7) F1 (GPS) [4,](#page-13-8) [7](#page-16-12), [16](#page-25-3) F2 (Power) [4](#page-13-2) F3 (Memory) [4,](#page-13-9) [40](#page-49-1) F4 (Bluetooth) [4](#page-13-10), [26](#page-35-7) touch screen [4](#page-13-16) troubleshooting [49](#page-58-3) Transcriber [10](#page-19-2) Trimble 5800 receiver [29](#page-38-4) troubleshooting [45](#page-54-3) ActiveSync [45](#page-54-2) battery [46](#page-55-2) Bluetooth [46](#page-55-3) GPS [47](#page-56-2) operating system [49](#page-58-2) real-time [47](#page-56-2) touch screen [49](#page-58-3) TSIP [15](#page-24-8) GPS COM port for [14](#page-23-5) output to external device [19](#page-28-2) turning backlight on or off [7](#page-16-7) turning off handheld [24](#page-33-6), [50](#page-59-5) turning off wireless signals [26](#page-35-4) turning on handheld [6](#page-15-4) turning on wireless signals [26](#page-35-4)

#### U

USB connection [12](#page-21-5) enabling [45](#page-54-4) USB data cable [2](#page-11-3) USB port on support module [12](#page-21-6) use and care [50](#page-59-6) using Bluetooth [25](#page-34-1) using GPS [14](#page-23-6)

#### V

vehicle, using power from [36](#page-45-3) Virtual Private Network (VPN) [43](#page-52-3) Voice Recorder [4](#page-13-2) volume, adjusting [4,](#page-13-9) [40](#page-49-4)

#### W

WAAS [17](#page-26-5) troubleshooting [47](#page-56-3) Windows Mobile [9](#page-18-4) wireless signals turning off [26](#page-35-4) turning on [26](#page-35-4) Word [3](#page-12-9) World Wide Web [44](#page-53-5) Trimble site [1](#page-10-14)